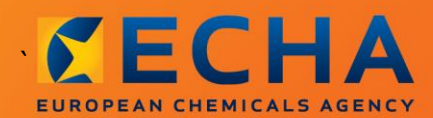

### MANUAL

# Jatkokäyttäjän raportin laatiminen

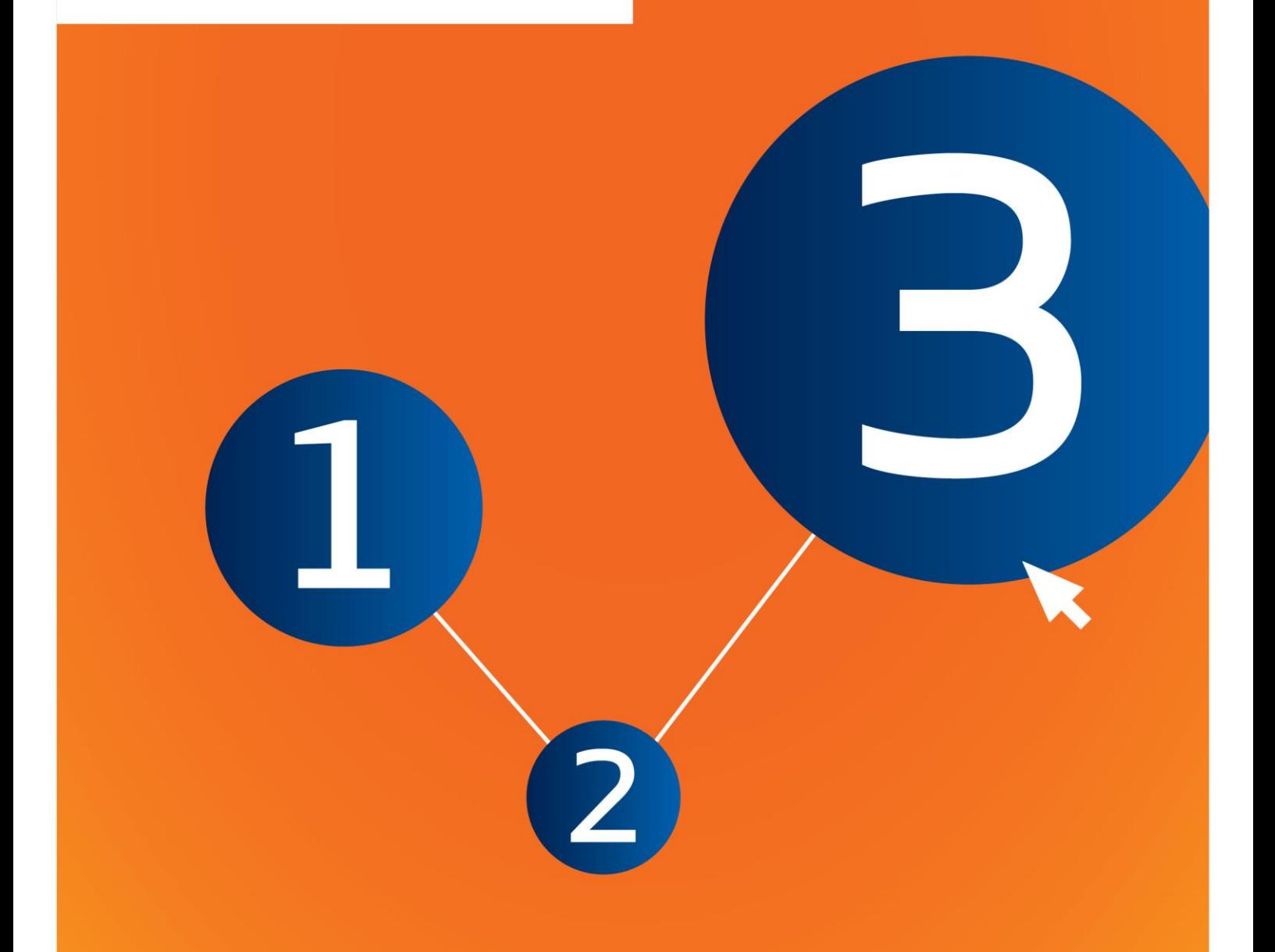

# <span id="page-1-0"></span>**Tähän asiakirjaan tehdyt muutokset**

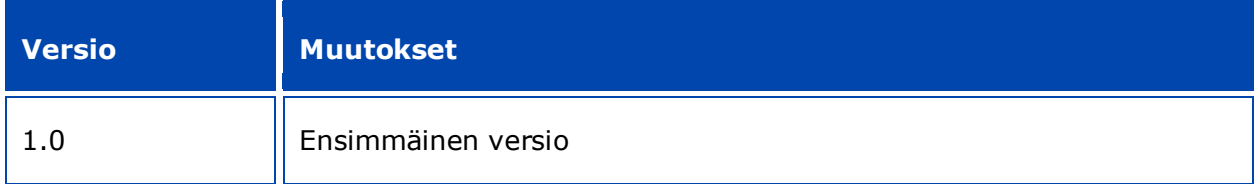

#### **Oikeudellinen huomautus**

Tämän asiakirjan on tarkoitus tukea käyttäjiä heidän REACH-asetuksen mukaisten velvoitteidensa täyttämisessä. Lukijoita muistutetaan kuitenkin siitä, että REACH-asetus on ainoa todistusvoimainen oikeudellinen viiteasiakirja ja etteivät tähän asiakirjaan sisältyvät tiedot ole verrattavissa oikeudelliseen neuvontaan. Tietojen käyttö on täysin käyttäjän vastuulla. Euroopan kemikaalivirasto ei vastaa tämän asiakirjan sisältämien tietojen mahdollisesta käytöstä.

Jäljentäminen on sallittua, jos lähde mainitaan.

Tämä on työkäännös alkuperäisestä englanniksi laaditusta asiakirjasta. On syytä huomata, että vain englanninkielinen versio on alkuperäinen versio. Se on saatavilla myös kemikaaliviraston verkkosivuilla.

#### **Otsikko:** Jatkokäyttäjän raportin laatiminen

**Viite:** ECHA-16-B-17-FI

**Luettelonumero:** ED-04-16-347-FI-N

**ISBN:** 978-92-9247-943-5

**DOI:** 10.2823/531685

**Julkaisuajankohta:**Huhtikuu 2016

#### **Kieli:** FI

© Euroopan kemikaalivirasto, 2016

Etusivu © Euroopan kemikaalivirasto

Jäljentäminen on sallittua, jos lähde mainitaan muodossa

"Lähde: Euroopan kemikaalivirasto, http://echa.europa.eu/" ja jos jäljentämisestä ilmoitetaan kirjallisesti kemikaaliviraston viestintäyksikköön (publications@echa.europa.eu).

Tämä asiakirja tulee saataville seuraavilla 23 kielellä:

bulgaria, englanti, espanja, hollanti, italia, kreikka, kroatia, latvia, liettua, malta, portugali, puola, ranska, romania, ruotsi, saksa, slovakki, sloveeni, suomi, tanska, tšekki, unkari ja viro.

Jos sinulla on tähän asiakirjaan liittyviä kysymyksiä tai kommentteja, lähetä ne kemikaalivirastolle tietopyyntölomakkeella, jonka saa seuraavasta linkistä. Mainitse edellä annettu viite ja julkaisuajankohta.

http://echa.europa.eu/about/contact\_fi.asp

#### **Euroopan kemikaalivirasto**

Postiosoite: PL 400, 00121 Helsinki

Käyntiosoite: Annankatu 18, Helsinki

# <span id="page-3-0"></span>Sisällysluettelo

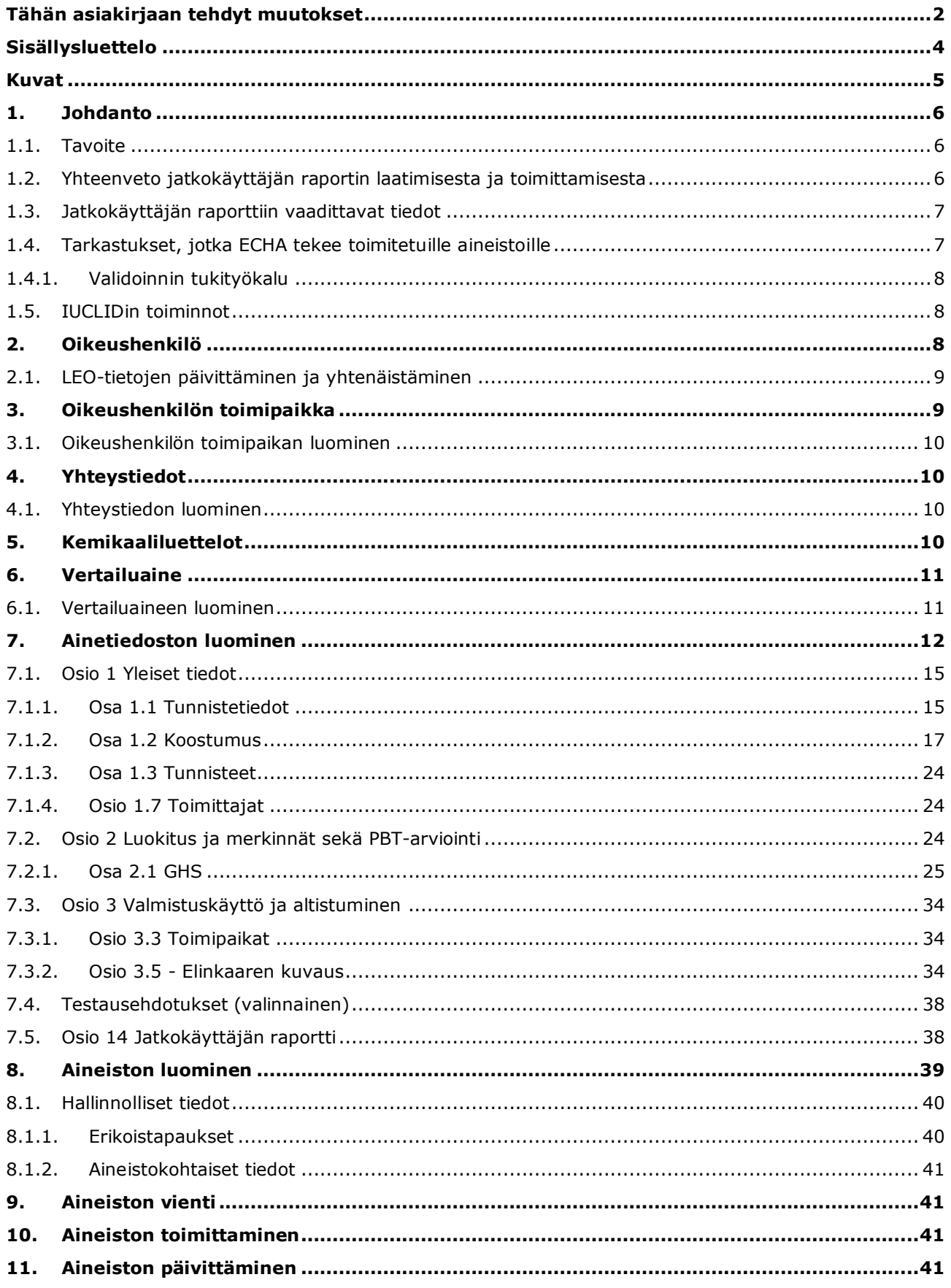

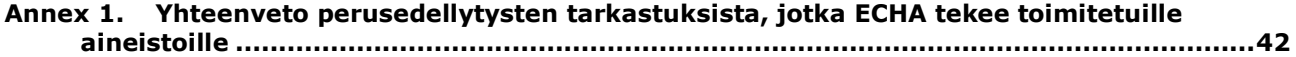

# <span id="page-4-0"></span>**Kuvat**

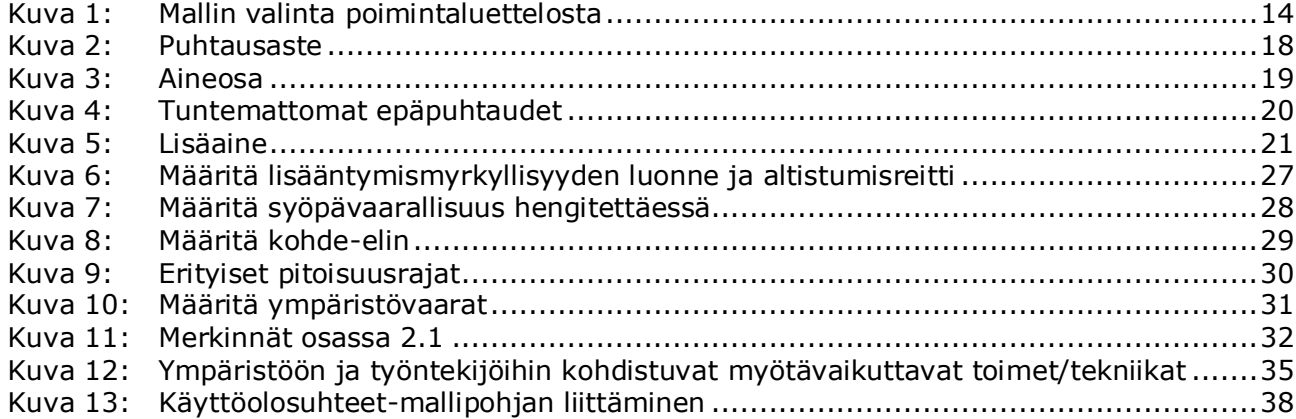

# <span id="page-5-0"></span>**1. Johdanto**

### <span id="page-5-1"></span>**1.1. Tavoite**

Tämän oppaan tarkoituksena on auttaa laatimaan REACH-asetuksen (EU) N:o 1907/2006 mukainen jatkokäyttäjäraportti IUCLID-sovelluksessa. Oppaassa esitellään ne IUCLID-osiot tai -kentät, jotka on täytettävä, kun laaditaan REACH-asetuksen 38 artiklan mukainen kattava jatkokäyttäjän raportti.

Tässä oppaassa oletetaan, että tietokoneellesi on asennettu IUCLID-järjestelmä ja että sinulla on voimassa oleva ECHA-käyttäjätili.

Lisätietoja IUCLIDin eri toiminnoista ja ohjeita niiden käyttämisestä on IUCLIDin sisäänrakennetussa ohjetoiminnossa (ks. luku *IUCLIDin toiminnot*).

REACH-asetuksen 38 artiklan mukaan jatkokäyttäjän on raportoitava Euroopan kemikaalivirastolle kahdessa tapauksessa:

- 1. Jatkokäyttäjä on laatinut kemikaaliturvallisuusraportin 37 artiklan 4 kohdan mukaisesti tai nojautuu 37 artiklan 4 kohdan c tai f alakohdan mukaisiin vapautuksiin. Tiedot, jotka jatkokäyttäjän on ilmoitettava kemikaalivirastolle, on lueteltu 38 artiklan 2 kohdassa.
- 2. Jatkokäyttäjä luokittelee aineen, ja luokitus on eri kuin kaikilla muilla toimittajilla.

Lisätietoja raportin toimittamisesta on kemikaaliviraston verkkosivuilla seuraavassa osoitteessa:

[http://echa.europa.eu/web/guest/support/dossier-submission-tools/reach-it/downstream](http://echa.europa.eu/web/guest/support/dossier-submission-tools/reach-it/downstream-user-report)[user-report](http://echa.europa.eu/web/guest/support/dossier-submission-tools/reach-it/downstream-user-report)

Lisätietoja REACH-asetuksessa säädetyistä, jatkokäyttäjäraporttiin liittyvistä velvoitteista voi lukea Jatkokäyttäjien toimintaohjeista osoitteessa

<span id="page-5-2"></span><http://echa.europa.eu/fi/guidance-documents/guidance-on-reach>

# **1.2. Yhteenveto jatkokäyttäjän raportin laatimisesta ja toimittamisesta**

Jatkokäyttäjän raportti IUCLIDissa on eräänlainen "tilannekuvatiedosto" ainetiedostosta, joskaan sitä ei voi muokata. Se sisältää kemikaalivirastolle toimitettavat tiedot.

Seuraavat vaiheet kuvaavat sitä, miten jatkokäyttäjän raporttiaineisto laaditaan IUCLIDissa:

- 1. Kirjaudu REACH-IT-järjestelmään ja luo jatkokäyttäjälle oikeushenkilö (*Legal entity*) [\(https://reach-it.echa.europa.eu/\)](https://reach-it.echa.europa.eu/).
- 2. Luo IUCLIDissa ilmoitettuun aineeseen liittyvät vertailuaineet ( *reference substances* ) (ks. luku 6).
- 3. Luo IUCLIDissa ilmoitetulle aineelle ainetiedosto (*substance dataset*) (ks. luku 7).
- 4. Syötä ainetiedostoon tiedot ilmoitetusta aineesta (ks. luku 7).
- 5. Luo IUCLIDissa jatkokäyttäjän raporttiaineisto (*dossier*) (ks. luku 8).
- 6. Vie jatkokäyttäjän raporttiaineisto IUCLIDista (ks. luku 9).
- 7. Toimita jatkokäyttäjän raporttiaineisto kemikaalivirastolle *REACH-IT:n* kautta (ks. luku 10).

Yksityiskohtaiset tiedot, joita näiden vaiheiden toteuttamiseen tarvitaan, on selitetty jäljempänä tässä oppaassa.

### <span id="page-6-0"></span>**1.3. Jatkokäyttäjän raporttiin vaadittavat tiedot**

Ainetiedostoon sisällytettävät tiedot on kuvattu REACH-asetuksen 38 artiklan 2 kohdassa ja 38 artiklan 4 kohdassa kahta erityyppistä jatkokäyttäjän raporttia varten.

**Jatkokäyttäjän raportissa, joka koskee kemikaaliturvallisuusraportin laatimista** (tai vapautuksiin nojautumista) 38 artiklan 2 kohdan mukaisesti, vaadittavat tiedot ovat seuraavat (vastaavat IUCLID-osiot on ilmoitettu suluissa):

- jatkokäyttäjän tunnistetiedot eli nimi ja yhteystiedot (REACH-IT-tili ja IUCLID-osio 1.1 "Identification")
- aineen tunnistetiedot siten kuin REACH-asetuksen liitteessä VI olevassa 2.1–2.3.4 kohdassa määritetään (IUCLID-osiot 1.1 "Identification" ja 1.2 "Composition")
- toimittajien jatkokäyttäjälle ilmoittama rekisteröintinumero (ilmoittamat rekisteröintinumerot), jos saatavilla (IUCLID-osio 1.3 "Identifiers")
- valmistajan (valmistajien) tai maahantuojan (maahantuojien) tai muun toimittajan tunnistetiedot eli nimi ja yhteystiedot (IUCLID-osio 1.7 "Suppliers")
- käyttöpaikka (-paikat) (IUCLID-osio 3.3 "Sites")
- lyhyt yleiskuvaus käytöstä (käytöistä) (IUCLID-osio 3.5 "Life Cycle description") sekä tiedot käyttöolosuhteista
- jos 38 artiklan 2 kohdan f alakohdan mukaan tarpeellista, ehdotus selkärankaisilla tehtävistä lisätesteistä (asiaankuuluvat ominaisuustutkimustietueet IUCLID-osioissa 5–7)
- tieto raportin tyypistä (sekä vapautuksista, joihin on nojauduttu) ja selitys, miksi raportti oli tarpeen ja miksi toimittaja ei voinut ratkaista ongelmaa (IUCLID-osio 14).

**Jatkokäyttäjän raportissa, joka koskee erilaista luokitusta,** 38 artiklan 4 kohdan mukaisesti, vaadittavat tiedot ovat seuraavat (vastaavat IUCLID-osiot on ilmoitettu suluissa):

- jatkokäyttäjän tunnistetiedot eli nimi ja yhteystiedot (REACH-IT-tili ja IUCLID-osio 1.1 "Identification")
- aineen tunnistetiedot siten kuin REACH-asetuksen liitteessä VI olevassa 2.1–2.3.4 kohdassa määritetään (IUCLID-osiot 1.1 "Identification" ja 1.2 "Composition")
- toimittajien jatkokäyttäjälle ilmoittama rekisteröintinumero (ilmoittamat rekisteröintinumerot), jos saatavilla (IUCLID-osio 1.3 "Identifiers")
- valmistajan (valmistajien) tai maahantuojan (maahantuojien) tai muun toimittajan tunnistetiedot eli nimi ja yhteystiedot (IUCLID-osio 1.7 "Suppliers")
- CLP-asetuksen mukainen luokitus (IUCLID-osio 2.1 "GHS")
- käyttöpaikka (-paikat) (IUCLID-osio 3.3 "Sites")
- <span id="page-6-1"></span>tieto raportin tyypistä (IUCLID-osio 14).

# **1.4. Tarkastukset, jotka ECHA tekee toimitetuille aineistoille**

Kaikille kemikaalivirastoon toimitetuille aineistoille tehdään alustavia teknisiä ja hallinnollisia tarkastuksia, joiden avulla todetaan, että aineistot voidaan käsitellä asianmukaisesti ja vaaditut sääntelyprosessit on mahdollista toteuttaa. Näitä tarkastuksia kutsutaan perusedellytystarkastuksiksi.

Aineisto voidaan hyväksyä käsiteltäväksi vain, jos kaikki oleelliset perusedellytykset, kuten tiedostomuodon varmentaminen ja hallinnollisten tietojen saatavuus, täyttyvät.

Lisätietoja perusedellytystarkastuksista on liitteessä *Overview of the business rules checks performed by ECHA on the submitted dossiers (yhteenveto perusedellytystarkastuksista, jotka ECHA tekee toimitetuille aineistoille).*

### <span id="page-7-0"></span>**1.4.1. Validoinnin tukityökalu**

Validoinnin tukityökalu (*Validation assistant* (VA)) on kehitetty sitä varten, että voit tehdä aineistolle muutamia tarkastuksia, ennen kuin toimitat sen kemikaalivirastolle REACH-IT:n kautta.

Kehotamme käyttämään *validoinnin tukityökalu* -lisäosaa ennen aineiston toimittamista. Tee tämä kahdessa vaiheessa:

- i. tarkasta ainetiedostosi (ennen aineiston luomista), jotta voit korjata mahdolliset tässä vaiheessa ilmenevät virheet
- ii. tarkasta lopullinen aineistosi ja korjaa kaikki tässä vaiheessa ilmenevät ongelmat.

Lisäosan käyttäminen molemmissa vaiheissa on omalta kannaltasi hyvin tärkeää, jotta vältät tarpeettomat virheet ja toimittamaasi aineistoa ei hylättäisi.

<span id="page-7-1"></span>Tarkempia tietoja *validoinnin tukityökalun* käyttämisestä on IUCLID-järjestelmän ohjeosiossa.

# **1.5. IUCLIDin toiminnot**

IUCLIDin toimintoja kuvataan yksityiskohtaisesti IUCLID-sovellukseen sisäänrakennetussa ohjeosiossa. Voit lukea ohjeita painamalla F1-painiketta missä tahansa sovelluksen kohdassa. Ohjejärjestelmässä pyritään näyttämään keskeisimmät ohjeet. Siitä voi siirtyä lukemaan varsinaisia ohjeita tarkemmin. Jos esimerkiksi sovelluksen ohjattu vientitoiminto on auki ja painat painiketta F1, ohjeiden sisällön tulisi avautua *Export* (vienti) -toiminnon kuvauksessa. F1-painikkeen sijasta voit painaa sovelluksen käyttöliittymässä myös kysymysmerkillä merkittyjä ohjekuvakkeita, jotka ovat linkkejä ohjeosioon.

# <span id="page-7-2"></span>**2. Oikeushenkilö**

Aineistoja kemikaalivirastolle toimittavat oikeushenkilöt (*Legal entities*), jotka on määritettävä yhteystietoineen ennen aineiston toimittamista. Yrityksen yhteystiedot tallennetaan oikeussubjektitietueeseen (*Legal Entity Object (LEO)*). Voit luoda LEOn sekä IUCLIDissa että kemikaaliviraston käyttäjätilillä (*ECHA accounts*), jotka ovat käytettävissä osoitteessa [http://echa.europa.eu/support/helpdesks/echa-helpdesk/echa-accounts.](http://echa.europa.eu/support/helpdesks/echa-helpdesk/echa-accounts)

Kemikaalivirasto käyttää kuitenkin vain sen oikeushenkilön yhteystietoja, jonka olet rekisteröinyt joko kemikaaliviraston käyttäjätilillä tai REACH-IT:ssä.

Olet jo luonut yhden oikeushenkilön IUCLID-sovelluksen asennettuasi. Voit lisätä

oikeushenkilöitä IUCLIDin etusivulla painamalla painiketta *Legal entity* hiiren oikealla painikkeella. Kemikaalivirasto ei kuitenkaan tarkista, vastaavatko IUCLID-sovelluksen oikeushenkilö ja kemikaaliviraston käyttäjätilin oikeushenkilö toisiaan.

Oletusasetuksena oikeushenkilö ei sisälly aineistoon. Jos haluat sisällyttää oikeushenkilön aineistoosi, voit muuttaa oletusasetuksia aineiston luomisen aikana aineiston luomisen ohjatun toiminnon avulla (ks. luku *Aineiston luominen*).

Jos sisällytät oikeushenkilön kemikaalivirastolle toimitettavaan aineistoon, kannattaa tarkistaa, ovatko IUCLIDin ja REACH-IT:n oikeushenkilöt samat. Lisätietoja oikeussubjektitietueen (LEOn) luomisesta ja siitä, miten se yhtenäistetään IUCLIDissa ja REACH-IT:ssä, on seuraavassa luvussa.

### <span id="page-8-0"></span>**2.1. LEO-tietojen päivittäminen ja yhtenäistäminen**

Jotta voit rekisteröidä oikeushenkilösi, sinun täytyy kirjautua *kemikaaliviraston käyttäjätilille*, johon voit syöttää oikeushenkilöä koskevat tiedot ja hallita niitä.

Kun luot LEOn, järjestelmä luo UUID (Universal Unique Identifier) -tunnuksen. Esimerkki oikeushenkilön UUID-tunnuksesta: *IUC5-a620a92d-32c6-426a-b6ee-fc338cde0932*.

Jokaisen LEOn UUID-tunnus on erilainen, myös silloin, jos yhdellä yrityksellä on useita LEOtietueita.

Voit yhtenäistää oikeushenkilön IUCLID- ja REACH-IT-sovellukset viemällä LEOn kemikaaliviraston käyttäjätililtä tai REACH-IT:stä vientitoiminnolla. Sen jälkeen voit tuoda kyseisen tiedoston paikalliseen IUCLID-sovellukseen tietokoneellesi. UUID-tunnuksen olisi hyvä olla sama kaikissa sovelluksissa, joissa yrityksen tunnistetietoja käytetään (IUCLID, REACH-IT sekä kemikaalivirastolle toimitettavat verkkolomakkeet). Jos et ole vielä luonut kemikaaliviraston käyttäjätiliä, voit viedä LEOn IUCLID-sovelluksestasi ja tuoda tiedoston kemikaaliviraston käyttäjätilille, kun luot sitä. Huomaa, että LEO voidaan tuoda kemikaaliviraston käyttäjätilille vain, kun luot käyttäjätiliä - et siis voi tuoda tiedostoa jo olemassa olevalle käyttäjätilille.

Jotta voit verrata UUID-tunnuksia sovellusten välillä, löydät ne jokaisesta sovelluksesta seuraavista poluista:

- IUCLID: Etusivu > *Legal entity* > kaksoisnapsauta oikeushenkilöäsi. Yrityksen UUID-tunnus näkyy IUCLID-ikkunan alaosassa tietoja koskevassa tietopaneelissa (*Information Panel)*.
- Kemikaaliviraston käyttäjätilit: Legal Entity -välilehti > General details > Legal Entity UUID
- REACH-IT: Valikko > *Company information* > General *information > UUID*

<span id="page-8-1"></span>Lisätietoja kemikaaliviraston käyttäjätilien hallinnasta on niitä koskevassa oppaassa osoitteessa [http://echa.europa.eu/support/helpdesks/echa-helpdesk/echa-accounts.](http://echa.europa.eu/support/helpdesks/echa-helpdesk/echa-accounts)

# **3. Oikeushenkilön toimipaikka**

Oikeushenkilön toimipaikka (*Legal entity site*) -tiedon avulla voit ilmoittaa sen paikan, jossa aineesi valmistus tai oma käyttö tapahtuu. Näihin tietoihin kuuluvat paikan nimi, osoite ja sen muut yhteystiedot. Niihin voidaan sisällyttää myös paikan tunnisteet Other Company/Organisation IT systems (muut yrityksen/organisaation IT-järjestelmät). *Oikeushenkilön toimipaikka* kuuluu vain yhdelle oikeushenkilön omistajalle (*Legal entity owner*).

Toimipaikkaa ei voi luoda linkittämättä sitä oikeushenkilöön, mutta paikan ja sen oikeushenkilön omistajan välistä linkkiä voi muokata valitsemalla luettelosta toinen oikeushenkilö. Samaan oikeushenkilöön voidaan liittää useampi kuin yksi oikeushenkilön toimipaikka.

### <span id="page-9-0"></span>**3.1. Oikeushenkilön toimipaikan luominen**

- 1. Luo uusi toimipaikka painamalla etusivulla painiketta *Legal entity site* **numbralla** hiiren oikealla painikkeella ja valitse vaihtoehto *New* (uusi).
- 2. Kirjoita paikan nimi ja liitä se kohtaan *Legal entity owner* painamalla painiketta <sup>@</sup>.
- 3. Täytä kohtiin *General information ja Contact address* (yleiset tiedot ja yhteystiedon osoite) mahdollisimman monta kenttää. Vaadittu vähimmäistieto on maa (*Country*), jossa toimipaikka sijaitsee.
- 4. Tallenna oikeushenkilön toimipaikan tiedot painamalla päävalikosta painiketta  $\blacksquare$ .

# <span id="page-9-1"></span>**4. Yhteystiedot**

Yhteystietoluetteloon (*Contacts inventory*) voit lisätä asiaankuuluvien toimivaltaisten henkilöiden (esimerkiksi käyttöturvallisuustiedotteesta vastaavan henkilön, toksikologin jne.) yhteystiedot, jotka voidaan liittää IUCLID-aineistoon. Tähän henkilöön voi ottaa yhteyttä, jos tarvitaan neuvoja tai jos on kysyttävää toimitetuista tiedoista.

<span id="page-9-2"></span>Toimituksestasi vastaavan yhteyshenkilön tiedot on annettava REACH-IT:ssä, jossa niitä hallinnoidaan.

### **4.1. Yhteystiedon luominen**

1. **Luo** *uusi yhteystieto* painamalla etusivulla olevaa painiketta *Contacts* (yhteystiedot) hiiren

oikealla painikkeella ja valitsemalla vaihtoehto *New (uusi).*

- 2. Täytä kohtaan *General information* (yleiset tiedot) mahdollisimman monta kenttää.
- <span id="page-9-3"></span>3. Tallenna yhteystiedot painamalla päävalikosta painiketta  $\blacksquare$ .

# **5. Kemikaaliluettelot**

*Kemikaaliluettelot* (Chemical inventories) sisältävät kemialliset tunnisteet, joiden perusteella määritetään *vertailuaineet*. Käsitteellä *luettelo* tarkoitetaan kokoelmaa kaikista eri kemikaaliluetteloista, jotka voivat olla saatavilla IUCLIDissa. Tällä hetkellä **EY-luettelo** on ainoa IUCLIDissa käytettävä luettelo.

EY-luettelo on yhdistelmä kolmesta yksittäisestä luettelosta:

- **EINECS** (European Inventory of Existing Commercial Chemical Substances, Euroopan kaupallisessa käytössä olevien kemiallisten aineiden luettelo) sisältää aineet, joiden katsottiin olevan Euroopan yhteisön markkinoilla 1. tammikuuta 1971 ja 18. syyskuuta 1981 välisenä aikana.
- **ELINCS** (European List of Notified Chemical Substances, Euroopassa ilmoitettujen kemiallisten aineiden luettelo) sisältää aineet, jotka on ilmoitettu direktiivin 67/548/ETY

(vaarallisia aineita koskevan direktiivin mukainen ilmoitus uusista aineista (NONS)) nojalla ja jotka saatettiin markkinoille 18. syyskuuta 1981 jälkeen.

 **NLP-luettelo** (No-Longer Polymers list, luettelo aineista, jotka eivät enää täytä polymeerin määritelmää) sisältää aineet, jotka ovat olleet Euroopan yhteisön markkinoilla 18. syyskuuta 1981 ja 31. lokakuuta 1993 välisenä aikana ja joiden katsottiin olevan polymeerejä EINECS-luettelon ilmoitussääntöjen mukaan mutta jotka eivät enää täytä polymeerin määritelmää direktiivin 67/548/ETY seitsemännen muutoksen mukaan.

EY-luettelon kirjaukset sisältävät kemiallisen nimen ja numeron (EY-nimi ja EY-numero), CASnumeron<sup>1</sup> (jos saatavilla), molekyylikaavan (jos saatavilla) sekä kuvauksen (tietyntyyppisistä aineista).

# <span id="page-10-0"></span>**6. Vertailuaine**

Vertailuaineen (*Reference substance*) avulla voit tallentaa tiettyä ainetta tai aineen tiettyä aineosaa koskevat tunnistetiedot, esimerkiksi kemialliset nimet (EY-nimi, CAS-nimi, IUPACnimikkeistö, synonyymit jne.), tunnistekoodit (esim. EY-numero, CAS-numero) sekä molekyylija rakennetiedot.

Vertailuaineiden luettelon (*Reference substance inventory*) avulla voidaan käyttää samoja tietoja samoissa kemiallisissa tunnistetiedoissa ilman, että tiedot pitäisi kirjoittaa uudestaan. Näin varmistetaan, että tietoja hallitaan ja päivitetään keskitetysti. *Vertailuaineen luettelon* ylläpitäjä olet sinä itse, ja luetteloa säilytetään omalla paikallisella tietokoneellasi. Jokainen *vertailuaine* voidaan linkittää rajattomaan määrään *aineiden* tai *seosten/valmisteiden* ainetiedostoja. *Vertailuaineen* tietoja voit päivittää näin: avaa *vertailuaineen luettelo*, etsi oikea *vertailuaine* ja päivitä tiedot. Muutokset vaikuttavat jokaiseen ainetiedostoon, joka on linkitetty tähän *vertailuaineeseen*.

Voit lisätä luettelossa olevien nimikkeiden määrää hakemalla, lataamalla ja tuomalla saatavilla olevia vertailuaineita IUCLID-verkkosivustolta omalle tietokoneellesi. Nämä esimääritellyt vertailuaineet on laadittu parantamaan tietojen laatua ja minimoimaan tietojen syöttötarvetta.

# <span id="page-10-1"></span>**6.1. Vertailuaineen luominen**

1

Jos et löydä oikeaa vertailuainetta *vertailuaineen* luettelosta, voit luoda uuden vertailuaineen.

Kohdassa *vertailuaine* voidaan ilmoittaa kahdentyyppisiä tietoja:

- 1. **nimenomaan** *vertailuainetta* koskevat tiedot: nämä tiedot vastaavat tarkasti kyseisen vertailuaineen kattamaa ainetta/aineosaa/-osia
- 2. *vertailuaineeseen* **liittyvät** tiedot: nämä tiedot eivät vastaa tarkasti kyseisen vertailuaineen kattamaa ainetta/aineosaa/-osia. Syynä on jokin seuraavista:
- tieto on yleisluonteista, koska se kattaa myös muita aineita/aineosia
- tieto kattaa vain joitakin aineen tai aineryhmän vertailuaineen aineosia
- tieto viittaa samankaltaiseen aineosaan/aineeseen
- tieto ei ole uusinta saatavilla olevaa tietoa aineen/aineosan/-osien yksilöimiseksi.

<sup>&</sup>lt;sup>1</sup> Niistä aineista, jotka on lueteltu EY-luettelossa ja joiden EY-numero alkaa luvulla 4, ei välttämättä ole julkaistu CAS-numeroa, vaikka niillä voi olla CAS-numero. Tämä johtuu siitä, että aiemman lainsäädännön aikana olemassa olleiden uusien aineiden ilmoittamisjärjestelmässä CASnumero voitiin pyytää pidettäväksi salassa, joten sitä ei ole julkaistu.

Vertailuaineeseen liittyviä tietoja tulisi antaa vain kohdassa *Identifiers of related substances* (vertailuaineeseen liittyvien aineiden tunnistetiedot), koska ne voivat aiheuttaa epäselvyyttä sen aineen tai aineosan/-osien yksilöinnissä, jota vertailuaine vastaa.

Vertailuaineen luominen:

- 1. Paina etusivulla kohtaa *Reference substance* (vertailuaine) hiiren oikealla painikkeella ja valitse sen jälkeen *New* (uusi).
- 2. Syötä vertailuaineen nimi.
- 3. Jos **vertailuaine on EY-luettelossa**, voit liittää kyseisen nimikkeen painamalla painiketta *Add* (lisää).
- 4. Jos **vertailuaine ei ole EY-luettelossa**, valitse perustelu *No inventory information available* (EY-tietoja ei saatavilla) -kohdasssa olevasta poimintaluettelosta.
- 5. Täytä mahdollisimman moni vertailuaineen jäljellä olevista kentistä.

Seuraavat tiedot, jos ne ovat saatavilla ja/tai tarpeen, on ilmoitettava kaikista tunnetuista aineosista ja lisäaineista:

- EY-*luettelon* tiedot
- *CAS-numero* ja *CAS-nimi*
- *IUPAC-nimi*
- *Kuvaus* (määritä vertailuaineen kuvauksen kannalta mahdolliset oleelliset lisätiedot tähän kenttään. Tämä on tärkeää etenkin silloin, jos vertailuaine ei vastaa tarkasti määritettyä kemiallista ainetta. Liitetiedostoja voi tarvittaessa lisätä.)
- *Synonyymit*
- *Vertailuaineeseen liittyvien aineiden tunnisteet*
- *Molekyylikaava* (jollei vertailuaineesta voida johtaa molekyylikaavaa, perustelu on ilmoitettava ruudun alalaidassa olevassa *Remarks* (huomautukset) -kentässä
- *Molekyylipainoalue*
- *SMILES*-*kaava*
- *InChI*
- *Rakennekaavan* sisältävän kuvatiedoston lataus.
- <span id="page-11-0"></span>6. Tallenna vertailuaine painamalla päävalikosta painiketta

# **7. Ainetiedoston luominen**

Tässä luvussa kerrotaan, mitä tietoja sinun täytyy antaa IUCLIDin eri osissa. Se määräytyy sen mukaan, minkätyyppisen toimituksen haluat tehdä IUCLID-aineiston kautta.

Kun syötät tietoja, voit käyttää IUCLIDin ohjeosiota, joka on sisällytetty sovellukseen. Voit lukea ohjeita painamalla F1-näppäintä missä tahansa kohdassa sovellusta, ja keskeisimmät tiedot tulevat näkyviin ohjeikkunaan.

Jotta voit luoda IUCLID-**aineiston**, sinun täytyy ensin luoda **ainetiedosto**. Ainetiedosto on tiettyä ainetta koskevien hallinnollisten ja tieteellisten tietojen tallennuspaikka. Ainetiedostossa olevia tietoja voi muokata: voit lisätä, poistaa tai muuttaa tiedoston tietoja. **Ainetiedostoa** 

**käytetään aineiston perustana.** Aineisto on tavallaan tilannekuva ainetiedostosta tietyllä hetkellä; aineistossa olevia tietoja ei voi muokata.

#### **Ainetiedoston luominen:**

- 1. Paina IUCLIDin etusivulla kohtaa *Substance* (aine) hiiren oikealla painikkeella ja valitse sen jälkeen *New* (uusi).
- 2. Täytä kenttä *Substance name* (aineen nimi). Etenkin jos IUCLID-ohjelmassasi on useita ainetiedostoja, varmista, että annat sellaisen nimen, jolla aineen voi helposti erottaa muista.
- 3. Liitä ainetiedostoon olemassa oleva oikeushenkilö (*legal entity*) painamalla painiketta . Näytölle avautuu uusi ikkuna, josta voit etsiä IUCLID-ohjelmassasi olevia oikeushenkilöitä. Syötä hakukriteerit, valitse asianmukainen oikeushenkilö luettelosta ja liitä se ainetiedostoon.
- 4. Tallenna tiedot painamalla  $\Box$ -kuvaketta päävalikossa.

Lisätietoja siitä, miten tämän näkymän kentät täytetään, on osassa 1.1 *Identification* (yksilöiminen).

#### **Ainetiedoston viimeisteleminen:**

- 1. Kun ainetiedostosi on luotu, se näkyy näytön vasemmalla puolella olevassa navigointipaneelissa.
- 2. Voit avata ainetiedoston kaksoisnapsauttamalla sitä tai painamalla hiiren oikeaa painiketta ja valitsemalla vaihtoehdon *Open* (avaa).
- 3. Kun ainetiedosto on avattu, näytön navigointiosaan tulee näkyviin sisällysluettelo (*Table of contents* (TOC)).
- 4. Voit katsella valmistelemasi aineistotyypin kannalta oleellista sisällysluetteloa painamalla sisällysluettelovälilehdellä olevaa alanuolta  $(\top)$ .
- 5. Näkyviin tulee luettelo erityyppisistä toimituksista. Valitse luettelosta tietyntyyppinen toimitus.

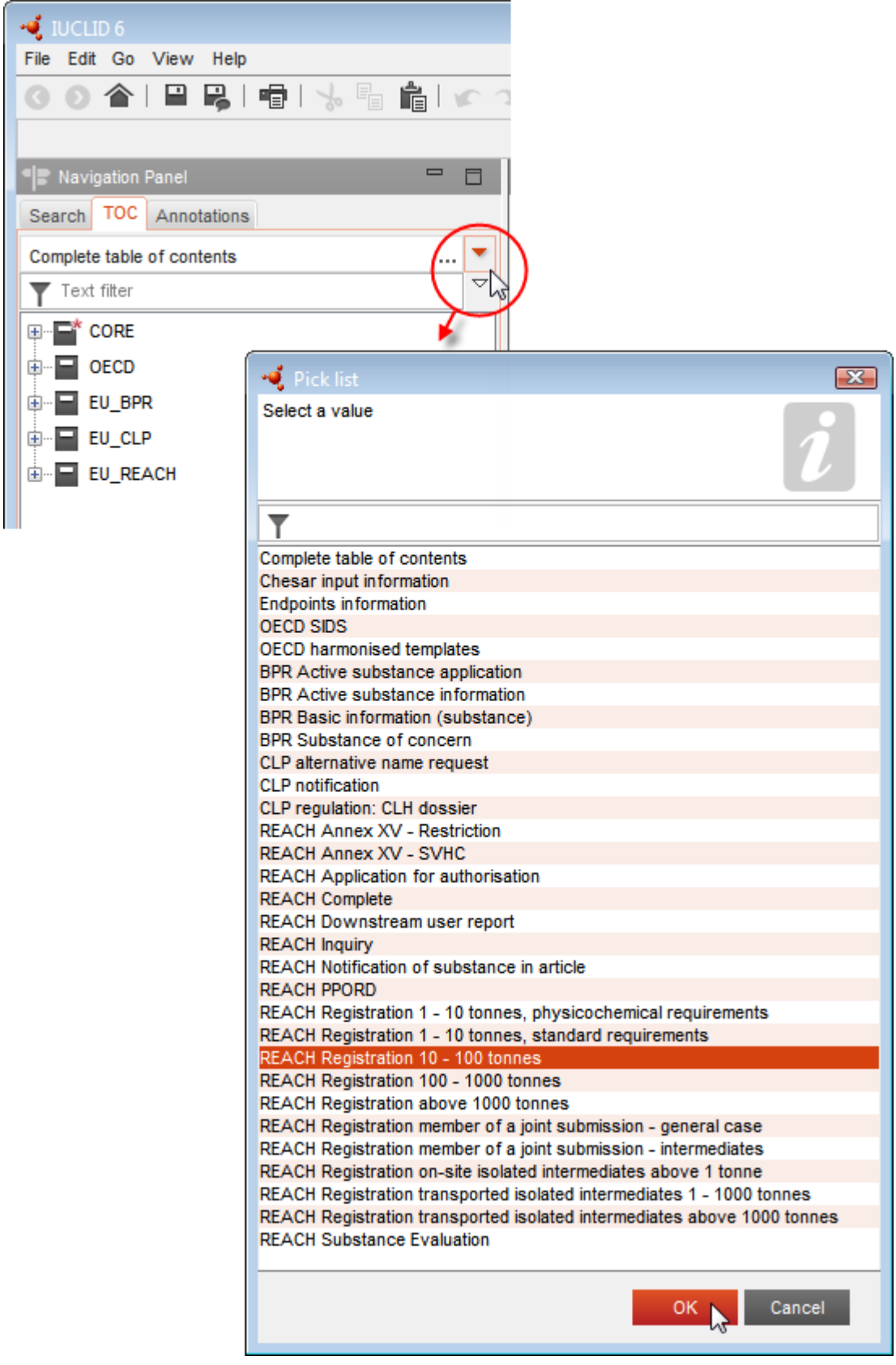

# <span id="page-13-0"></span>**Kuva 1: Mallin valinta poimintaluettelosta**

6. Tämäntyyppisen toimituksen kannalta keskeiset osat ovat nyt näkyvissä. Osat, joissa on pakollisia täytettäviä tietoja, on merkitty tähtimerkillä  $(\blacksquare)$ . Jos olet luomassa ainetiedostoa, mutta et vielä tiedä tarkkaan, minkätyyppinen REACH-aineisto laaditaan, voit valita vaihtoehdon *REACH Complete table of contents* (REACH – koko sisällysluettelo). Nyt näkyviin tulee sisällysluettelo, joka sisältää kaikki REACH-asetuksen kannalta oleelliset osat.

Kun olet luonut aineellesi ainetiedoston, voit syöttää siihen ainetta koskevia tietoja. Seuraavissa luvuissa kuvataan, mitä tietoja IUCLIDin kuhunkin osaan tulee syöttää sentyyppisessä toimituksessa, jota tämä opas koskee. Osat esitetään niillä nimillä ja numeroilla, joita IUCLIDissa käytetään.

Kun täytät ainetiedoston eri osia, on tärkeää, että

- kun luot uuden rivin taulukkoon, sen eri sarakkeet on täytettävä
- kun valitset poimintaluettelosta vaihtoehdon *other* (muu), viereinen tekstikenttä on täytettävä
- <span id="page-14-0"></span>kun kenttään liittyy yksikkö, se on täytettävä.

# **7.1. Osio 1 Yleiset tiedot**

Syötä yleisten tietojen (*General information*) osioon 1 aineen tunnistetiedot. Jäljempänä olevissa kohdissa on ohjeita siitä, miten aineen tunnistetiedot ilmoitetaan IUCLIDissa. Kaikki yksityiskohtaiset tiedot eivät välttämättä ole käytettävissäsi. Tärkein tiedonlähteesi on saamasi käyttöturvallisuustiedote. Varmista, että ilmoittamasi tunnistetiedot ja koostumus ovat yhdenmukaiset käyttöturvallisuustiedotteessa olevien tietojen kanssa. Lue myös liite *Yhteenveto perusedellytysten tarkastuksista, jotka ECHA tekee toimitetuille aineistoille*, jotta ymmärrät, mitä raportin toimittaminen edellyttää.

#### <span id="page-14-1"></span>**7.1.1.Osa 1.1 Tunnistetiedot**

Osa 1.1 sisältää aineen tunnistetiedot, tiedot sen roolista toimitusketjussa sekä (vertailu)aineen tyypin.

Tämä osa täytetään näin:

- 1. Kirjoita kenttään *Substance name* (aineen nimi) sen aineen nimi, johon liittyvää aineistoa laadit.
- 2. Jos sinulla on aineen nimen salassapitoon liittyviä huolenaiheita, täytä kenttä *Public name* (julkinen nimi). Merkitse tähän kenttään yleinen nimi, jonka voi julkaista ja joka kuvaa ainetta riittävästi.

Lisätietoja siitä, miten aineelle johdetaan *julkinen nimi* REACH-asetuksen mukaisesti käytettäväksi, on osoitteessa<http://echa.europa.eu/manuals>

- 3. Liitä *Legal entity* (oikeushenkilö) ainetiedostoosi painikkeesta <sup>@</sup> (ks. kohta *Oikeushenkilö*).
- *4. REACH-rekisteröintiä, tiedustelua ja PPORD-aineistoja varten voit ilmoittaa ulkopuolisen edustajan.*

*Tiedot ulkopuolisesta edustajasta toimitustasi varten on eriteltävä, ja ne on käsiteltävä REACH-IT:ssä ennen aineiston toimittamista. Lisätietoja ulkopuolisesta edustajasta on tietojen yhteiskäyttöä koskevissa toimintaohjeissa, jotka saa osoitteesta*  <http://echa.europa.eu/fi/guidance-documents/guidance-on-reach>

#### **Rooli toimitusketjussa:**

5. Merkitse tässä kohdassa rasti vähintään yhteen valintaruutuun sen mukaan, mikä on roolisi tämän aineen toimitusketjussa.

#### **Aineen tunnistetiedot:**

- 6. Liitä painikkeesta <sup>®</sup> vertailuaine (*reference substance*) ainetiedostoosi.
- 7. Tämä avaa Query-hakulaatikon. Etsi vertailuaine. Paina painiketta *Assign* (liitä).

Jos et löydä vertailuainetta siksi, ettei sitä ole vielä luotu, luo se painamalla painiketta *New*  (uusi) (ks. kohta *Vertailuaine*).

Tiedot, jotka vertailuaineesta on ilmoitettava, määräytyvät aineen tyypin mukaan:

#### **Yhdestä aineosasta koostuvat aineet:**

**Yhdestä aineosasta koostuva aine** on **tarkoin määritelty aine**, jossa yhden aineosan osuus pitoisuudesta on vähintään 80 prosenttia (w/w). Tämä aineosa on aineen pääaineosa. Aine nimetään tuon pääaineosan kemiallisen nimen mukaan.

Jos aineesi on **yhdestä aineosasta** koostuva aine, määritä *vertailuaine*<sup>2</sup>, joka vastaa pääaineosaa, osassa 1.1*.*

#### **Useammasta aineosasta koostuvat aineet:**

**Useammasta aineosasta koostuva aine** on **tarkoin määritelty** aine, jossa useamman kuin yhden aineosan pitoisuus on vähintään 10 prosenttia (w/w) ja alle 80 prosenttia (w/w). Nämä aineosat ovat aineen pääaineosat. Useammasta aineosasta koostuvaa ainetta nimetään pääaineosien *reaktiomassaksi*. 3

Jos aineesi on **useammasta aineosasta** koostuva aine, määritä *vertailuaine*<sup>4</sup> kyseisen aineen pääaineosien reaktiomassan mukaan osassa 1.1.

#### **UVCB-aineet:**

**UVCB-aineet** (koostumukseltaan tuntemattomat tai vaihtelevat aineet, monimutkaiset reaktiotuotteet tai biologiset materiaalit) ovat aineita, joiden kemiallista koostumusta ei voida yksilöidä riittävästi.

<sup>2</sup> Vertailuaineesta on ilmoitettava seuraavat tiedot: *molekyylikaava*, *molekyylipainon vaihteluväli* ja *rakennekaava*. Lisäksi myös *SMILES-merkintä* tulee ilmoittaa, jos sellainen on.

<sup>&</sup>lt;sup>3</sup> Tietyt isomeerien reaktiomassaa vastaavat useammasta aineosasta koostuvat aineet on joskus käytännöllisempää nimetä käyttäen kemiallista nimeä reaktiomassan sijaan, kun isomeeristä muotoa ei ole täsmennetty.

<sup>4</sup> Vertailuaineesta on ilmoitettava *molekyylikaava*, *molekyylipainon vaihteluväli* ja *rakennekaava*, tai vaihtoehtoisesti *Remarks*-kenttään on kirjoitettava perustelu sille, miksei näitä tietoja ole annettu. Lisäksi myös *SMILES-merkintä* tulee ilmoittaa, jos sellainen on.

Jos aineesi on **UVCB-aine**, määritä *vertailuaine*<sup>5</sup> , joka vastaa UVCB-ainetta, osassa 1.1.

#### **Aineen tyyppi:**

1

8. Valitse poimintaluettelosta oikea aineen tyyppi (*Type of substance*). REACH-asetuksen mukaisissa toimituksissa valittavina ovat vain seuraavat vaihtoehdot: yhdestä aineosasta koostuva aine, useammasta aineosasta koostuva aine ja UVCB-aine (vaihtoehdot *polymer* (polymeeri) ja *other:* (muu:) eivät ole käytössä).

Suosittelemme niin ikään lukemaan *aineiden yksilöintiä ja nimeämistä REACH-ja CLPasetusten mukaisesti koskevat toimintaohjeet*, jotka ovat saatavana osoitteessa [http://echa.europa.eu/guidance-documents/guidance-on-reach](http://echa.europa.eu/fi/guidance-documents/guidance-on-reach)

- 9. Valitse poimintaluettelosta aineen alkuperä (*Origin*), esimerkiksi orgaaninen tai epäorgaaninen.
- 10.Voit lisätä aineellesi myös muita tunnisteita kohdassa *Other identifiers*. Tällaisia tunnisteita voivat olla esimerkiksi aineen kauppanimet, tunnisteet, joilla aine tunnettiin aiemmin mutta jotka on sittemmin vaihdettu tai joita on täsmennetty, tai tunnisteet, joita käytetään aineen yksilöintiin muissa lainsäädäntöjärjestelmissä. Kemiallisia (tieteellisiä) synonyymeja ei tule luetella tässä, vaan ne on merkittävä vertailuaineen tietoihin.
- 11.Voit lisätä tämän aineen yhteyshenkilön (-henkilöiden) tiedot aiemmin määritetyistä yhteystiedoista (ks. kohta *Contact*).
- 12. Tallenna tiedot painamalla päävalikosta painiketta

### <span id="page-16-0"></span>**7.1.2.Osa 1.2 Koostumus**

Osassa 1.2 aineesi kuvataan koostumuksen kannalta. Tässä osassa ilmoitat koostumuksen aineosien tunnistetiedot ja pitoisuuden sekä mahdolliset epäpuhtaudet ja lisäaineet. Koostumuksen (koostumusten) tila ja olomuoto ilmoitetaan tässä kohdassa.

Kannattaa varmistaa, että IUCLIDin osassa 1.1 ja osa 1.2 on riittävästi tietoja aineen tunnistetietojen ilmoittamiseen ja että ne ovat yhdenmukaiset kummassakin osassa. Tiedot eivät saa olla niin yleisiä, että ne voisivat kuvata useampaa kuin yhtä ainetta.

Jokaisessa ainetiedostossa on oltava vähintään yksi koostumustietue, joka liittyy rekisteröijän/ilmoittajan/hakijan valmistamaan, maahantuomaan tai käyttämään koostumukseen. Sen mukaan, mikä on aineen tyyppi ja millainen laadittava aineisto on, voi olla tarpeen ilmoittaa useampi kuin yksi koostumus. Näin on etenkin silloin, kun koostumuksen erot vaikuttavat aineen vaaraprofiiliin ja aineen luokitukseen.

Jokainen koostumus ilmoitetaan omana tietueenaan IUCLIDissa. Uuden tietueen luominen:

- 1. Napauta hiiren oikealla painikkeella kohtaa *1.2. Composition* (koostumus) sisällysluettelossa (*TOC*) näytön vasemmalla puolella olevasta navigointipaneelista.
- 2. Valitse poimintaluettelosta vaihtoehto *New record* (uusi tietue).
- 3. Nyt järjestelmä luo uuden tietueen analyysitietojen ilmoittamiseen.

<sup>5</sup> Vertailuaineesta on ilmoitettava *molekyylikaava*, *molekyylipainon vaihteluväli* ja *rakennekaava*; vaihtoehtoisesti *Remarks*-kenttään kirjoitetaan perustelu sille, miksei näitä tietoja ole annettu. Lisäksi ilmoitetaan *SMILES-merkintä*, jos sellainen on.

Ilmoita seuraavaksi aineesi koostumusta koskevat tiedot.

#### **Yleiset tiedot:**

- 1. Anna koostumukselle kuvaileva nimi (*Name*). Tämä on tärkeää etenkin, jos ilmoitat useampia koostumuksia.
- 2. Kentässä *Type of composition* (koostumuksen tyyppi) oletusvalintana on *legal entity composition of the substance* (aineen koostumukseen liittyvä oikeushenkilö). Tämä tarkoittaa rekisteröijän/ilmoittajan/hakijan valmistamaa, maahantuomaa tai käyttämää koostumusta. Jokaisessa ainetiedostossa on oltava vähintään yksi tämäntyyppinen koostumus. Muuta tätä arvoa vain, jos aiot ilmoittaa eri tarkoitukseen liittyvän koostumuksen. Katso valmistelemaasi toimitustyyppiä koskevista ohjeista lisätietoja siitä, mitä koostumustyyppejä kyseisen toimituksen yhteydessä voidaan ilmoittaa.
- 3. Ilmoita samalla aineen fysikaalinen tila/olomuoto (*State/form*) valitsemalla oikea termi valintaluettelosta. Jos aineella on erilaisia fysikaalisia tiloja tai olomuotoja, niistä jokaisesta tulee luoda oma koostumuksensa.
- 4. Voit ilmoittaa tarkempia tietoja koostumuksesta kentässä *Description of composition* (koostumuksen kuvaus). Tämä on tärkeää etenkin silloin, jos ilmoitat useampia koostumuksia, koostumusten välisten erojen selventämiseksi. Lisätietojen antaminen siitä, miten koostumus on määritelty, on suositeltavaa myös silloin, kun koostumukseen sisältyy laajoja pitoisuusalueita tai polymorfeja tai isomeereja. Aineista, joita ei voida kuvata tarkkaan määritellyin ja kvantifioiduin aineosin (kuten UVCB-aineita), ilmoitetaan tässä kentässä lisätietoja koostumuksen määrittämiseksi, mukaan luettuina lähtömateriaalien tunnistetiedot ja kuvaus aineen valmistuksessa käytetystä tuotantoprosessista.
- 5. Voit lisätä muut liitteet kohdassa *Attached description* (liitteenä oleva kuvaus).
- 6. Mikäli tarpeen, ilmoita kentässä *Justification for deviations* (poikkeusten perustelut) perustelut sille, miksi poikkeat lakitekstissä määritetyistä aineiden koostumuksen ilmoittamista koskevista säännöistä, jotka on esitetty myös *REACH- ja CLP-asetuksen mukaista aineiden yksilöimistä ja nimeämistä koskevissa toimintaohjeissa*. Ne ovat saatavana osoitteessa http://www.echa.europa.eu/web/guest/guidancedocuments/guidance-on-reach.

#### **Puhtausaste:**

7. Ilmoita koostumuksen puhtausaste ja mittayksikkö. Esimerkiksi aine, jonka puhtaus on 95– 98 % (p/p), ilmoitetaan jäljempänä kuvatulla tavalla. Huomaa: Puhtausasteen on vastattava koostumuksen (pää)aineosien kokonaispitoisuutta.

#### <span id="page-17-0"></span>**Kuva 2: Puhtausaste**

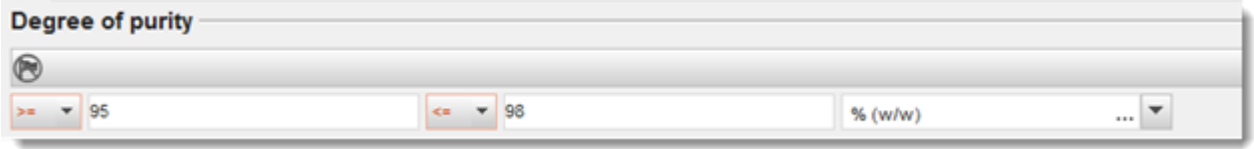

#### **Aineosat:**

- 8. Lisää koostumuksen aineosat (*constituents*) painamalla painiketta <sup>4</sup>. Jokaisella koostumuksella on oltava vähintään yksi aineosa. Ilmoitettavien aineosien lukumäärään vaikuttaa aineen tyyppi. Aineosia voi lisätä painamalla painiketta  $\bigcirc$ , jolloin näkyviin tulee uusia toistettavia kenttäryhmiä.
- 9. Nimeä vasta luomallesi aineosalle vertailuaine (*reference substance*) painamalla painiketta  $\infty$ . Etsi oikea vertailuaine ja lisää aine valitsemalla se ja painamalla sen jälkeen painiketta *Assign (liitä). Vaihtoehtoisesti voit luoda uuden vertailuaineen aineosan määrittämiseksi*  (ks. kohta *Reference substance*). Tarkista, että vertailuaine sisältää kemiallisen nimen IUPAC-nimen kentässä sekä asianmukaiset EY- ja CAS-tunnisteet, jos ne ovat saatavilla.
- 10. Ilmoita tyypillinen pitoisuus (*Typical concentration*) ja pitoisuusalue (*Concentration range*) (vähimmäis- ja enimmäisarvot ja mittayksikkö) jokaisesta aineosasta.

#### <span id="page-18-0"></span>**Kuva 3: Aineosa**

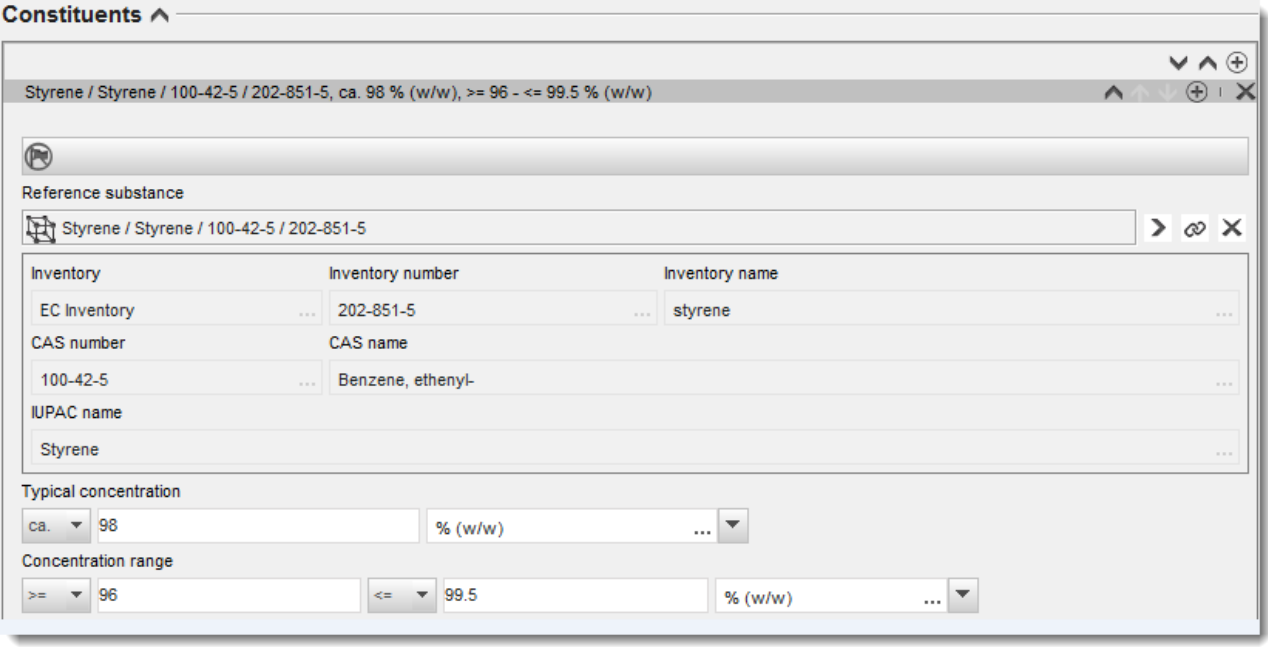

#### **Epäpuhtaudet ja lisäaineet:**

- 11. Ilmoita epäpuhtauksia (*Impurities*) ja (*Additives*) lisäaineita koskevat tiedot samalla tavalla kuin edellä.
- 12. Jos epäpuhtaudella tai lisäaineella katsotaan olevan merkitystä aineen luokituksen ja merkintöjen kannalta, kyseinen valintaruutu on rastittava.
- 13. Jokaisen *lisäaineen* toiminta on ilmoitettava valitsemalla jokin vaihtoehto poimintaluettelosta *Function* (toiminta). REACH- ja CLP-asetusten mukaisissa ilmoituksissa sovelletaan vain valintoja, jotka alkavat sanalla *stabiliser* (stabilointiaine).

**Tuntemattomat epäpuhtaudet** voi ilmoittaa luomalla geneerisen vertailuaineen (ks. kohta *Reference substance*) ja lisäämällä kenttään *IUPAC name* maininnan *unknown impurities*. Täsmennä epäpuhtauksien luonne, määrä ja suhteelliset määrät epäpuhtaus-kenttäryhmän kentässä *Remarks* niin hyvin kuin mahdollista. Ilmoita myös *tuntemattomien epäpuhtauksien*

tyypillinen pitoisuus (*Typical concentration*) (ja mittayksikkö) sekä pitoisuusalue *Concentration range* (ja mittayksikkö).

#### <span id="page-19-0"></span>**Kuva 4: Tuntemattomat epäpuhtaudet**

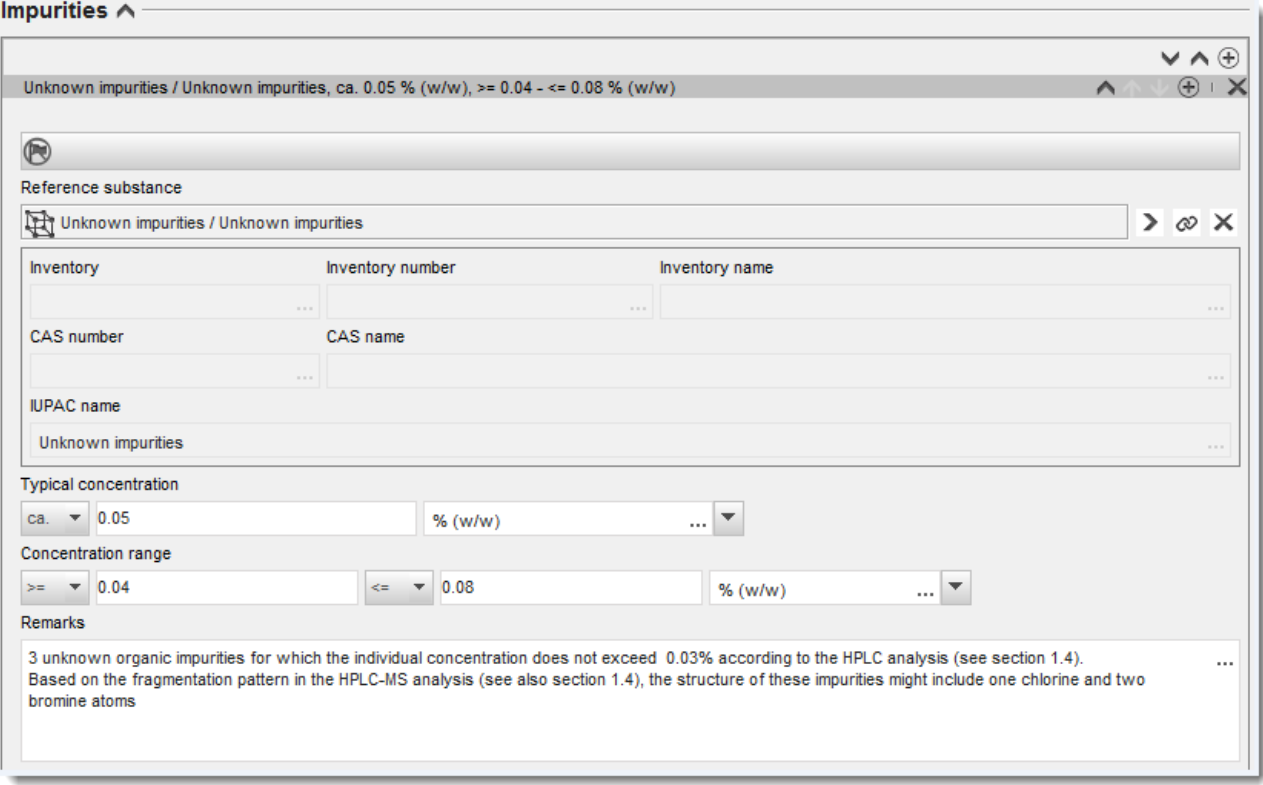

#### <span id="page-20-0"></span>**Kuva 5: Lisäaine**

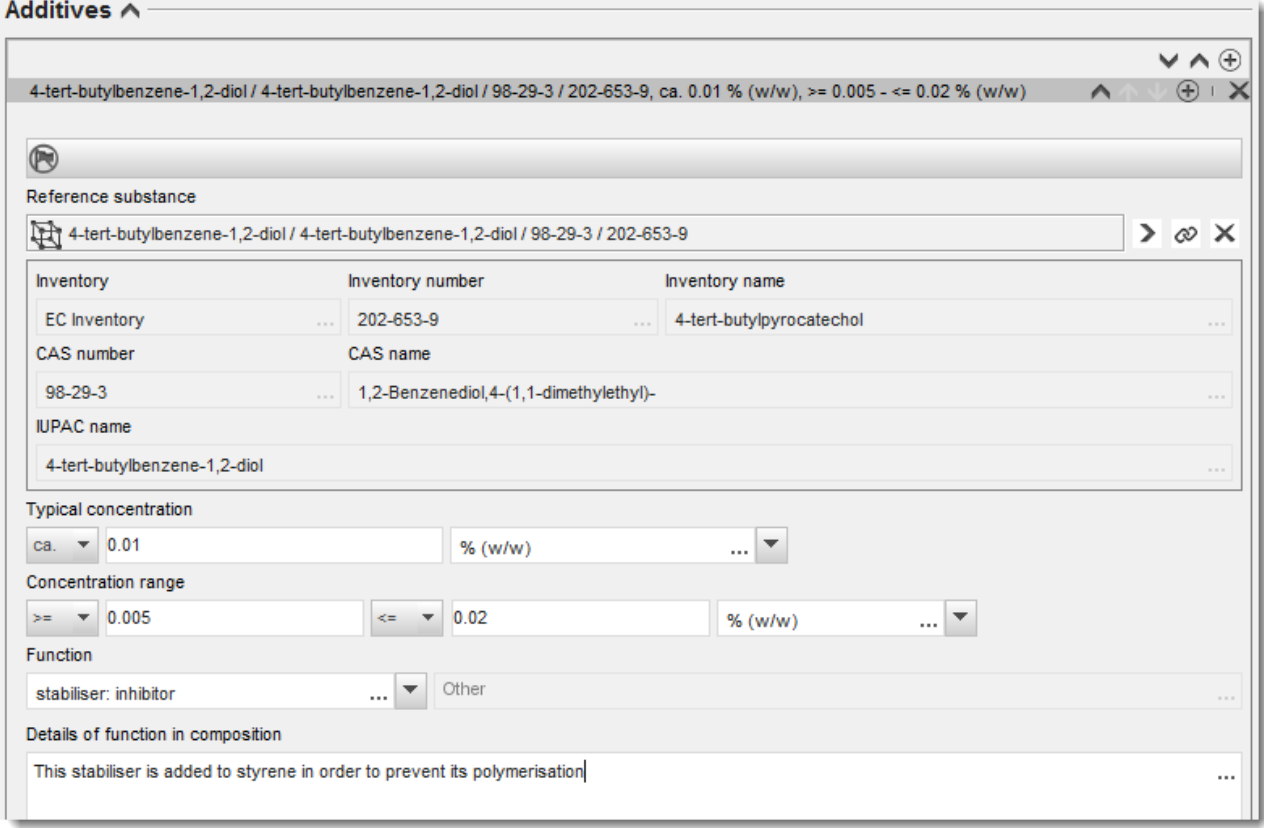

Kun ilmoitat tietoja koostumuksesta ja poikkeat yhdestä tai useammasta aineosasta koostuvan aineen tai UVCB-aineen yksilöintiä koskevasta säännöstä, se on perusteltava kirjoittamalla selitys kohtaan *Justification for deviations* (poikkeuksia koskevat perustelut). Tällainen poikkeus on esimerkiksi sellaisen yhdestä aineosasta koostuvan koostumuksen ilmoittaminen, jonka pääaineosan pitoisuus on alle 80 prosenttia.

Ilmoitettava koostumus määräytyy aineen tyypin mukaan:

#### **Yhdestä aineosasta koostuvat aineet:**

**Yhdestä aineosasta** koostuvan aineen osalta on annettava seuraavat tiedot:

- Ilmoita vain pääaineosa kohdassa *Constituents* (aineosat), joka on osassa 1.2. Määritä tälle aineosalle sama vertailuaine kuin osassa 1.1.
- Ilmoita kaikki epäpuhtaudet yksitellen kentässä *Impurities* (epäpuhtaudet) osassa 1.2.
- Ilmoita aineen stabiloimiseksi tarvittava mahdollinen lisäaine kohdassa *Additives* (lisäaineet) osassa 1.2. Määritä lisäaineen stabiloiva vaikutus poimintaluettelosta *Function* (toiminta).
- Ilmoita pääaineosan sekä kaikkien epäpuhtauksien ja lisäaineiden pitoisuusalue (sekä vähimmäis- että enimmäisarvot) ja tyypillinen pitoisuus.

Huomaa: Yhdestä aineosasta koostuvan aineen pääaineosalle ilmoitetun tyypillisen pitoisuuden/pitoisuusalueen arvojen tulee normaalisti olla vähintään 80 prosenttia (w/w).<sup>6</sup>

Ilmoita aineen puhtausaste, joka vastaa pääaineosan pitoisuusaluetta.

#### **Useammasta aineosasta koostuvat aineet:**

**Useammasta aineosasta** koostuvan aineen osalta on annettva seuraavat tiedot:

- Ilmoita pääaineosat kohdassa *Constituents* (aineosat), joka on osassa 1.2. Huomaa: Pääaineosien tulisi olla samat kaikissa ilmoitetuissa koostumuksissa.
- Ilmoita kaikki muut aineosat, joiden pitoisuus on alle 10 prosenttia, kohdassa *Impurities* (epäpuhtaudet), joka on osassa 1.2.
- Ilmoita koostumuksen stabilointiin mahdollisesti tarvittava lisäaine kohdassa *Additives* (lisäaineet) osassa 1.2*.* Määritä lisäaineen stabiloiva vaikutus poimintaluettelosta *Function* (toiminta).
- Ilmoita pääaineosien sekä kaikkien epäpuhtauksien ja lisäaineiden pitoisuusalue (sekä vähimmäis- että enimmäisarvot) ja tyypillinen pitoisuus. Huomaa: Kunkin pääaineosan pitoisuuden/pitoisuusalueen tulee normaalisti olla  $\geq 10$  ja < 80 %.<sup>7</sup>
- Ilmoita aineen puhtausaste, joka vastaa pääaineosan pitoisuusaluetta.

#### **UVCB-aineet:**

1

#### **UVCB-aineiden** osalta on annettava seuraavat tiedot:

- Ilmoita kuvaus valmistusprosessista sekä muut aineen yksilöinnin kannalta olennaiset tiedot kentässä *Description of the composition* (koostumuksen kuvaus). Huomaa: Valmistusprosessin kuvaamista on helpotettu siten, että *Description of composition* -kentän vapaamuotoisen tekstin mallipohjassa annetaan ehdotuksia siitä, mitä kohtaan voi esimerkiksi kirjoittaa. Vapaamuotoisen tekstin mallipohjan voi avata painamalla A-kirjaimen sisältävää kuvaketta alhaalla oikealla olevalla nuolella, Esiin tulee ponnahdusikkuna. Paina painiketta *Option 2: composition of a UVCB substance* (vaihtoehto 2: UVCB-aineen koostumus). Voit kopioida mallipohjan tekstiä kenttään painamalla painiketta *Insert* (lisää). Sen jälkeen tekstiä tulee muokata siten, että se sisältää vain oleelliset tiedot.
- Ilmoita asianmukaiset yksittäiset aineosat tai aineosaryhmät kohdassa *Constituents* (aineosat). Huomaa: Kun annat tietoja aineen aineosista tai aineosaryhmistä, älä käytä osassa 1.2 uudelleen vertailuainetta, joka on jo liitetty aineeseen osassa 1.1.

<sup>6</sup> Poikkeaminen "80 prosentin säännöstä" edellyttää pätevän perustelun ilmoittamista. Perustelu tulee antaa *Justification for deviations* -kentässä jokaisesta aineosasta, johon poikkeusta sovelletaan.

<sup>7</sup> Poikkeaminen "80 prosentin säännöstä" edellyttää pätevän perustelun ilmoittamista. Perustelu tulee antaa *Justification for deviat*ions -kentässä jokaisesta aineosasta, johon poikkeusta sovelletaan.

- Älä ilmoita aineosaa koostumuksen kohdassa *Impurities* (epäpuhtaudet) (epäpuhtauksia ei pidetä UVCB-aineiden kannalta oleellisina).
- Ilmoita koostumuksen stabiloimiseksi tarvittava mahdollinen lisäaine kohdassa *Additives* (lisäaineet). Tarkenna lisäaineen stabilointitehtävä.
- Ilmoita yksittäisten aineosien, aineosaryhmien ja mahdollisen lisäaineen pitoisuus pitoisuusalueena (sekä vähimmäis- että enimmäisarvo) ja tyypillisenä pitoisuutena.
- Ilmoita UVCB-aineen asianmukainen puhtausaste (puhtausasteen tulisi normaalisti olla 100 % UVCB-aineilla, jotka eivät sisällä lisäainetta, koska käsitettä *epäpuhtaus* ei pidetä näiden aineiden kannalta oleellisena).

#### **Nanomateriaalien luonnehdinnan ilmoittaminen:**

Tämä alakohta täytetään, kun kyseiselle koostumukselle on valittu poimintaluettelosta *State/form* (tila/olomuoto) vaihtoehto *solid: nanomaterial* (kiinteä: nanomateriaali). Alakohdassa on kenttiä, joissa ilmoitetaan nanomuotoisten koostumusten keskeiset ominaisuudet.

- 14.Valitse nanomuotoisen aineen muoto (*Shape*) poimintaluettelossa olevista vaihtoehdoista.
- 15. Ilmoita kokoalueet kolmesta *ulottuvuudesta x, y, z* ja mittayksikkö (esimerkiksi "nm"). Ilmoita kokojakaumista se persentiili (*Percentile* (esimerkiksi D50), johon kokoalueet liittyvät. Lisätietoja nanomuotoisen aineen muodosta voi ilmoittaa kentässä *Remarks* (huomautukset).
- 16. Ilmoita nanomuotoisen aineen ominaispinta-alojen vaihteluvälit ja yksikkö.
- 17.Kerro kohdassa *Surface treatment applied* (käytetty pintakäsittely), onko pintakäsittelyä käytetty, ja määritä asianmukainen käsittelytyyppi.
- 18. Jos pintakäsittelyä on käytetty, ilmoita siitä tarkempia tietoja. Luo pintakäsittelyn kenttäryhmä painamalla painiketta  $\textcircled{\text{ }}$  ja anna pintakäsittelylle nimi.
- 19. Ilmoita seuraavaksi taulukossa *Surface treatment* pintakäsittelyaineiden tunnistetiedot kerros kerrokselta. Lisää uusi rivi jokaiselle kerrokselle painamalla painiketta *Add*. Tämä toiminto avaa valintaikkunan, johon voit merkitä kerroksen numeron ja lisätä linkin

vertailuaineeseen, joka kuvaa käytettyä pintakäsittelyainetta, painamalla painiketta  $\infty$ .

20.Määritä ulkoisen kerroksen (*External layer*) tyyppi valitsemalla jokin poimintaluettelossa olevista vaihtoehdoista. Ilmoita painoprosentti (*Total fraction of core particle*) (ydinhiukkasen kokonaisfraktio), joka on tämän nanomuotoisen aineen kannalta edustava. Tämä arvo tarkoittaa ydinhiukkasen painofraktiota suhteessa pintakäsitellyn hiukkasen kokonaispainoon. Voit liittää kohtaan myös lisätietoja, kuten kuvia hiukkasrakenteesta.

Voit luoda useita pintakäsittelyn kenttäryhmiä saman koostumuksen yhteydessä. Tämä voi olla tarpeen esimerkiksi silloin, kun on useita nanomuotoisia aineita, joiden pintakäsittely on sama, ja kun aineiston toimittaja on katsonut, ettei se vaikuta tämän koostumuksen kemiallisiin tunnistetietoihin tai vaaraprofiiliin.

Jos nanomuotoiseen aineen muoto, ominaispinta-ala tai käytetty pintakäsittely vaihtelevat huomattavasti, on luotava erilliset koostumustietueet näiden erojen kuvaamiseksi.

21. Tallenna tiedot painamalla päävalikosta painiketta ...

### <span id="page-23-0"></span>**7.1.3. Osa 1.3 Tunnisteet**

Tässä osassa voit lisätä sääntelyohjelmien mukaiset tunnisteet. Tässä osassa tulisi ilmoittaa etenkin seuraavat tunnisteet, jos ne ovat saatavilla: REACH-rekisteröintinumero, REACHesirekisteröintinumero, REACH-tiedustelunumero, ilmoitusnumero (NCD) sekä CLPilmoitusnumero.

Jotta voit syöttää tiedot, sinun täytyy ensin luoda uusi tietue napsauttamalla hiiren oikealla painikkeella osan nimeä ja valitsemalla vaihtoehto *new fixed record* (uusi kiinteä tietue).

- 1. Lisää uusi tunniste taulukkoon *Regulatory programme identifiers* (sääntelyohjelmien mukaiset tunnisteet) painamalla painiketta *Add* (lisää).
- 2. Valitse asianmukainen tunniste sääntelyohjelmien poimintaluettelosta *Regulatory programme* sen mukaan, minkä tyyppisestä toimituksesta on kyse.
- 3. Syötä kyseinen numero kenttään *ID*.
- 4. Paina *OK*. Lisätyt sääntelyohjelmien mukaiset tunnisteet näkyvät taulukossa.
- 5. Jos sinun täytyy ilmoittaa useampi kuin yksi ohjelmatunniste, luo uusi rivi toistamalla edelliset vaiheet.
- 6. Tallenna tiedot painamalla päävalikosta painiketta  $\Box$ .

### <span id="page-23-1"></span>**7.1.4. Osio 1.7 Toimittajat**

Tässä osiossa ilmoitetaan REACH-asetuksen 38 artiklan 2 kohdan d alakohdassa edellytetyt tunnistetiedot, jotka koskevat valmistajaa (valmistajia) tai maahantuojaa (maahantuojia) tai muuta toimittajaa. Ensimmäiseksi sinun pitää etsiä nykyiset oikeushenkilöt. Jos et löydä toimittajaasi luettelosta, voit luoda uuden oikeushenkilön toimittajalle (tämä voi olla tarpeen esimerkiksi jakelijoille).

- 1. Luo uusi toimittaja napsauttamalla hiiren oikealla painikkeella osiota 1.7 Suppliers ja valitse vaihtoehto *New record* (uusi tietue).
- 2. Etsi nykyisiä oikeushenkilöitä painamalla painiketta  $\infty$ .
- 3. Paina painiketta *New* (uusi), jos et löydä toimittajaasi nykyisistä oikeushenkilöistä (tämä voi johtua siitä, että toimittajasi on jakelija).
- 4. Täytä kohtiin *General information ja Contact address* (yleiset tiedot ja yhteystiedon osoite) mahdollisimman monta kenttää.
- 5. Tallenna toimittajien tiedot painamalla päävalikosta painiketta  $\blacksquare$ .

Jos sinulla on useampi kuin yksi toimittaja, luo kullekin toimittajalle uusi tietue (*New record*) osiossa 1.7 ja anna edellä mainitut tiedot kustakin toimittajasta.

# <span id="page-23-2"></span>**7.2. Osio 2 Luokitus ja merkinnät sekä PBT-arviointi**

Luokitusta ja merkintöjä koskevia tietoja voidaan IUCLID-järjestelmässä syöttää kahteen osioon, jotka ovat 2.1 GHS ja 2.2 DSD-DPD. Lisäksi osioon 2.3 "PBT assessment" voidaan tallentaa REACH-asetuksen mukaisesti toteutetun PBT-arvioinnin tulokset.

Seuraava alaluku sisältää jatkokäyttäjän raportin kannalta tärkeää tietoa IUCLID-osiosta 2.1 GHS.

Jos luokittelet aineen ja jos luokituksesi eroaa kaikkien toimittajiesi luokituksesta (joka on ilmoitettu käyttöturvallisuustiedotteen kohdassa 2 sellaisenaan olevasta aineesta ja kohdassa 3 seoksen aineosana olevasta aineesta), sinun on ilmoitettava luokituksesi kemikaalivirastoon (jos käytät ainetta vähintään tonnin vuodessa). Tässä osiossa kuvataan, miten luokitus ilmoitetaan.

### <span id="page-24-0"></span>**7.2.1. Osa 2.1 GHS**

Tässä osassa voit määrittää aineesi luokitus- ja merkintätiedot CLP-asetuksen (1272/2008) mukaisten kriteerien perusteella.

On erittäin suositeltavaa perehtyä CLP-asetuksen liitteeseen I luokituskriteerien osalta sekä seuraavaan asiakirjaan, jossa annetaan tarkempia ohjeita luokitus- ja merkintäkriteerien soveltamisesta: [http://echa.europa.eu/web/guest/guidance-documents/guidance-on-clp.](http://echa.europa.eu/web/guest/guidance-documents/guidance-on-clp)

Tässä osassa voit luoda useita tietueita, jos aineen eri koostumuksilla ja muodoilla on useampia luokitus- ja merkintätietoja. Huomaa, että kun luot uutta tietuetta, sinun on täytettävä tiedot kaikkiin pakollisiin kenttiin.

Uuden tietueen luominen:

- 1. Napsauta hiiren oikealla painikkeella osaa *2.1 GHS* sisällysluettelossa (*TOC*) näytön vasemmalla puolella olevasta navigointipaneelista.
- 2. Valitse poimintaluettelosta vaihtoehto *New record* (uusi tietue).
- 3. Nyt järjestelmä luo uuden tietueen luokitus- ja merkintätietojen ilmoittamiseen.

Yhtenäistettyä luokitusta on noudatettava, etkä saa muokata yhtenäistettyjä vaaraluokkia/ jaotteluja, ellei sinulla ole tietoja, joiden mukaan tiukempi luokitus (vaaraluokat ja/tai jaottelut) on perusteltu. Jos aineellasi on tiettyjen vaaraluokkien/-jaottelujen mukainen yhtenäistetty luokitus, sinun täytyy luokitella muut vaarat saatavilla olevien ja luotettavien tietojen perusteella sekä muuttaa yhtenäistettyä luokitusta tarvittaessa tiukemmaksi.

Tämä osa täytetään näin:

#### **General information (yleiset tiedot):**

- 1. Anna GHS-tietueelle kuvaileva nimi (*Name*). Tämä on tarpeen etenkin siinä tapauksessa, että luot useampia GHS-tietueita, jotta ne voidaan erottaa helposti toisistaan.
- 2. Jos toimitat aineiston aineesta, jota **ei ole luokiteltu**, merkitse rasti valintaruutuun *Not classified* (ei luokiteltu). Tässä tapauksessa GHS-tietueeseen ei tule merkitä myöskään vaaraluokkaa tai vaaralauseketta.
- 3. Valitse kentästä *Related composition* (aineeseen liittyvä koostumus) GHS-tietueen kannalta oleellinen koostumus (oleelliset koostumukset) napsauttamalla painiketta *Add* (lisää).

Jos sinulla on useita koostumuksia (useita tietueita osassa 1.2) ja useita GHS-tietueita (esimerkiksi useita luokitus- ja merkintäpareja), jokainen GHS-tietue on linkitettävä asianmukaiseen koostumukseen (asianmukaisiin koostumuksiin) käyttämällä kenttää *Related composition* .

Samaan luokitus- ja merkintätietueeseen voi liittää useita koostumuksia, jos niiden luokitus on sama.

Luokitus:

Tässä kenttäryhmässä sinun täytyy valita vaarakategoria (*Hazard category*) ja vaaralauseke (*Hazard statement*) jokaista jaottelun vaaraluokkaa varten. Muussa tapauksessa sinun täytyy täyttää kenttä *Reason for no classification* (luokituksen puuttumisen syy).

*Luokituksen puuttumisen syy* on valittava seuraavien periaatteiden mukaisesti:

- Valitse kohta *Data lacking* (tiedot puuttuvat), ellei käytettävissä ole asianmukaisia tietoja tai muita riittäviä ja luotettavia tietoja, joita voidaan verrata luokituskriteereihin.
- Valitse kohta *Inconclusive* (ei vakuuttava), jos tietoja on, mutta ne eivät ole luotettavia (esimerkiksi laadultaan heikot tiedot), tai jos on useita moniselitteisiä tutkimustuloksia tai tietoja. Tällöin käytettävissä olevia tietoja ei voida pitää luotettavana perusteena luokitukselle.
- Valitse kohta *Conclusive but not sufficient for classification* (vakuuttava, mutta ei riitä luokitukseen) tapauksissa, joissa aine on testattu asianmukaisin laadukkain tutkimuksin tai joissa on saatavilla muita laadukkaita tietoja, ja joissa tämän perusteella on päädytty siihen, etteivät luokituskriteerit täyty.

#### **Huomaa, että CLP-asetuksen mukaan tietyt poikkeukset ovat mahdollisia:**

Jos aine on luokiteltu tiettyjen fysikaalisten vaarojen osalta, sitä ei tarvitse luokitella tiettyjen muiden vaarojen suhteen. Esimerkiksi räjähteitä, orgaanisia peroksideja, itsereaktiivisia aineita ja seoksia sekä pyroforisia tai hapettavia kiinteitä aineita ei tarvitse luokitella syttyviksi kiinteiksi aineiksi, koska syttyvyys on luontainen vaara näissä luokissa.

Jos aineella on tietty fyysinen olomuoto eli se on esimerkiksi kaasu, sitä ei tarvitse luokitella toista fyysistä olomuotoa edellyttävien vaarojen suhteen, esimerkiksi hapettavaksi kiinteäksi aineeksi tai metalleja syövyttäväksi.

Tällaisten luokitusten mukautusten yhteydessä luokituksen puuttumisen syyksi on valittava *conclusive, but not sufficient for classification*.

#### **ja kytköksiä:**

Jos aine on luokiteltu ihoa syövyttäväksi (kategoria 1), vakavien silmävaurioiden vaaraa pidetään implisiittisenä (mutta ei toisin päin). Tässä tapauksessa aine on luokiteltava vakavien silmävaurioiden luokkaan 1.

#### **Luokitus – Fysikaaliset vaarat:**

4. Määritä *Hazard category* (vaarakategoria) (esimerkiksi Expl. Div. 1.1) ja *Hazard statement* (vaaralauseke) (esimerkiksi H201: Explosive; mass explosion hazard) fyysisten vaarojen (*Physical hazards*) osalta valitsemalla poimintaluetteloista asianmukaiset arvot.

Maailmanlaajuisesti yhdenmukaistettu kemikaalien luokitus- ja merkintäjärjestelmä (GHS) pannaan täytäntöön CLP-asetuksella. Kaikkia GHS-järjestelmän vaarakategorioita ja niitä vastaavia vaaralausekkeita ei ole kuitenkaan otettu mukaan CLP-asetukseen. Kun luot IUCLIDin osaa 2.1 – GHS, huomaa, etteivät kaikki käytettävissä olevat kohdat ole oleellisia CLP-asetuksen kannalta (esimerkiksi syttyvät nesteet/syttyvä neste 4/H227: palava neste).

#### **Luokitus – Terveydelle aiheutuvat vaarat**

5. Määritä *Hazard category* (esimerkiksi Acute Tox. 1) ja *Hazard statement* (esimerkiksi H300: Fatal if swallowed) *terveydelle aiheutuvien vaarojen* osalta valitsemalla poimintaluetteloista asianmukaiset arvot.

Jos pystyt määrittämään vakuuttavien tietojen avulla lisääntymismyrkyllisyyteen (*Reproductive toxicity*) kohdistuvien vaikutusten laadun (esim. heikentää hedelmällisyyttä ja/tai vaurioittaa sikiötä), se on merkittävä kenttään *Specific effect* (määritelty vaikutus) antamalla siinä asianmukainen täydentävä *vaaralausekekoodi* (tai -koodit).

Seuraavat lisäkoodit on määritelty CLP-asetuksen liitteessä VI olevassa 1.1.2.1.2 kohdassa:

- H360F Saattaa heikentää hedelmällisyyttä.
- H360D Voi vaurioittaa sikiötä.

Demonstration Association A

- H360FD Saattaa heikentää hedelmällisyyttä. Voi vaurioittaa sikiötä.
- H360Fd Saattaa heikentää hedelmällisyyttä. Epäillään vaurioittavan sikiötä.
- H360Df Voi vaurioittaa sikiötä. Epäillään heikentävän hedelmällisyyttä.
- H361f Epäillään heikentävän hedelmällisyyttä.
- H360D Epäillään vaurioittavan sikiötä.
- H361fd Epäillään heikentävän hedelmällisyyttä. Epäillään vaurioittavan sikiötä.

Lisätietoja näiden koodien valitsemisesta on CLP-kriteerien soveltamista koskevissa toimintaohjeissa osoitteessa [http://echa.europa.eu/web/guest/guidance-documents/guidance](http://echa.europa.eu/web/guest/guidance-documents/guidance-on-clp)[on-clp.](http://echa.europa.eu/web/guest/guidance-documents/guidance-on-clp)

Lisääntymismyrkyllisyyden altistumisreitti (*Route of exposure* for *Reproductive toxicity*) on ilmoitettava vain, jos on osoitettu vakuuttavasti, etteivät muut altistumisreitit aiheuta vaaraa. Tätä tukevat todisteet on liitettävä osaan 13 (paitsi jos tämä on määritelty jo CLPasetuksen liitteessä VI).

#### <span id="page-26-0"></span>**Kuva 6: Määritä lisääntymismyrkyllisyyden luonne ja altistumisreitti**

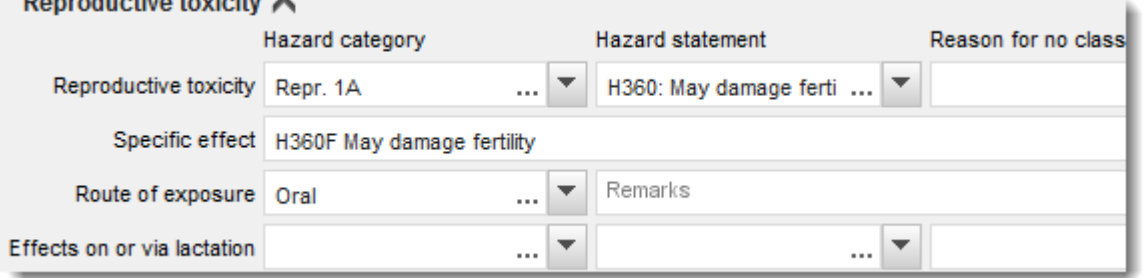

Jos pystyt ilmoittamaan vakuuttavien tietojen avulla nimenomaisesti syöpävaarallisuuden (*Carcinogenicity*) hengitettäessä (tai jos se on määritelty CLP-asetuksen liitteessä VI), lisää vastaava täydentävä vaaralausekkeen koodi (H350) vapaaseen tekstikenttään kohdan *Route of exposure* alle .

Syöpävaarallisuuden altistumisreitti on ilmoitettava vain, jos on osoitettu vakuuttavasti, etteivät muut altistumisreitit aiheuta vaaraa. Tätä tukevat todisteet on liitettävä osaan 13 (paitsi jos tämä on määritelty jo CLP-asetuksen liitteessä VI).

#### <span id="page-27-0"></span>**Kuva 7: Määritä syöpävaarallisuus hengitettäessä**

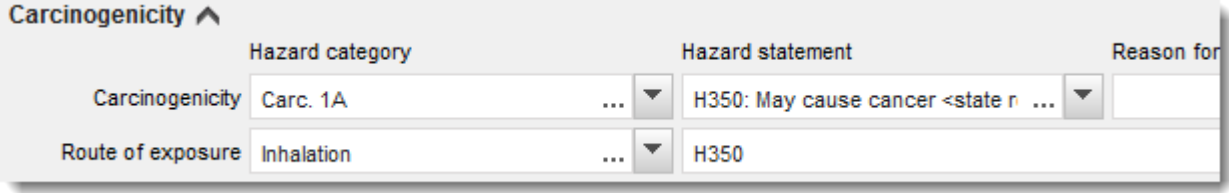

6. Seuraavista vaaraluokista tai jaotteluista *Specific target organ toxicity - single exposure (STOT SE)* (myrkyllinen tietylle kohde-elimelle – kerta-altistus (STOT SE)) ja *Specific target organ toxicity - repeated exposure (STOT RE)* (myrkyllinen tietylle kohde-elimelle – toistuva altistus (STOT RE)) sinun tulee täyttää kohdat *Hazard category* (vaarakategoria), *Hazard statement* (vaaralauseke) ja *Affected organs* (kohde-elimet). Tarvittaessa on täytettävä kohta *Reason for no classification* (luokituksen puuttumisen syy).

On suositeltavaa, että tähän merkitään vain kolme tärkeintä kohde-elintä käytännön syistä ja siksi, että luokitus koskee myrkyllisyyttä yksittäiselle kohde-elimelle. Jos kohde-elimiä on enemmän, suositellaan käytettävän lausetta *damage to organs* (vahingoittaa elimiä), joka kuvastaa yleistä, koko elimistön vaurioitumista.

Jos kohde-elin ei ole tiedossa, valitse vaihtoehto *unknown* (tuntematon) kentässä *Affected organs* (kohde-elimet). Edellä mainittujen ja muiden vaaraluokkien/jaottelujen osalta on suositeltavaa täyttää myös altistumisreittiä koskeva kenttä *Route of exposure*.

Voit määrittää useamman STOT SE /STOT RE -kohdan lisäämällä kenttäryhmiä painamalla kuvaa  $\bigoplus$ 

Altistumisreitti on ilmoitettava vain, jos on osoitettu vakuuttavasti, etteivät muut altistumisreitit aiheuta vaaraa. Tätä tukevat todisteet on liitettävä osaan 13 (paitsi jos tämä on määritelty jo CLP-asetuksen liitteessä VI).

# <span id="page-28-0"></span>**Kuva 8: Määritä kohde-elin**

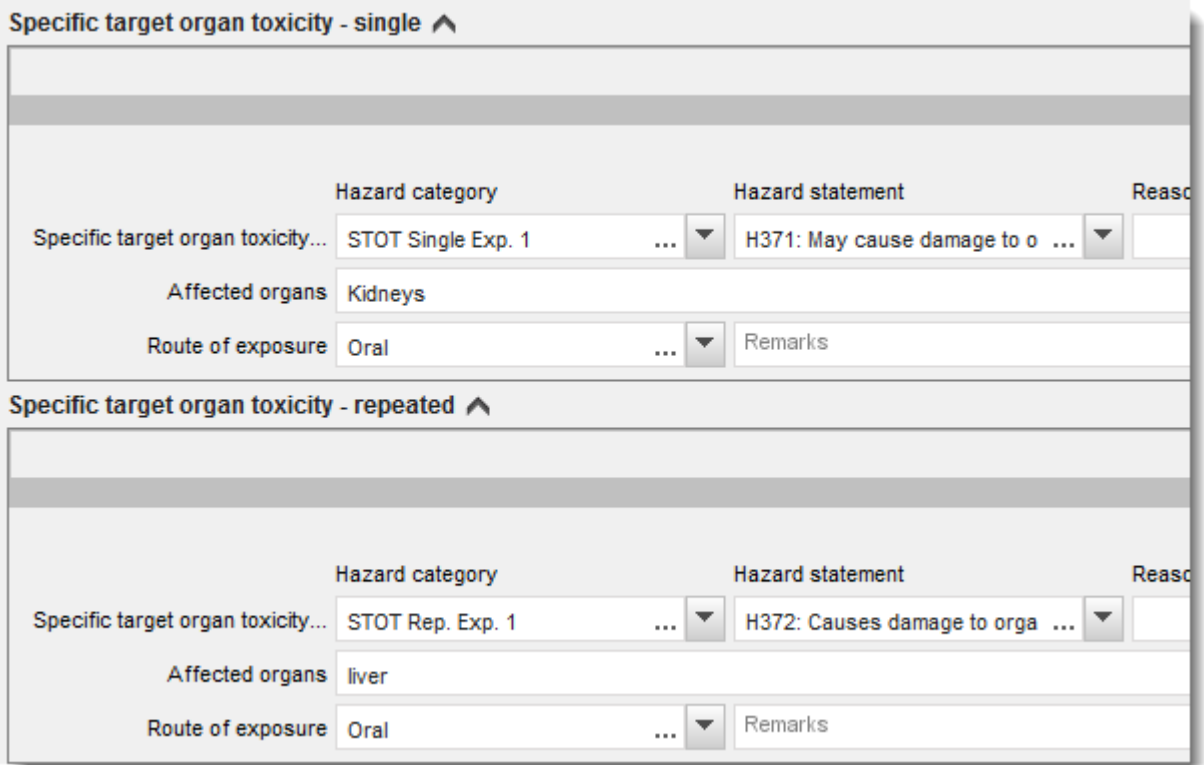

Maailmanlaajuisesti yhdenmukaistettu kemikaalien luokitus- ja merkintäjärjestelmä (GHS) pannaan täytäntöön CLP-asetuksella. Kaikkia GHS-järjestelmän vaarakategorioita ja niitä vastaavia vaaralausekkeita ei ole kuitenkaan otettu mukaan CLP-asetukseen. Kun luot IUCLIDosaa 2.1 – GHS, muista, etteivät seuraavat terveysvaaroja koskevat kohdat ole CLP-asetuksen kannalta oleellisia:

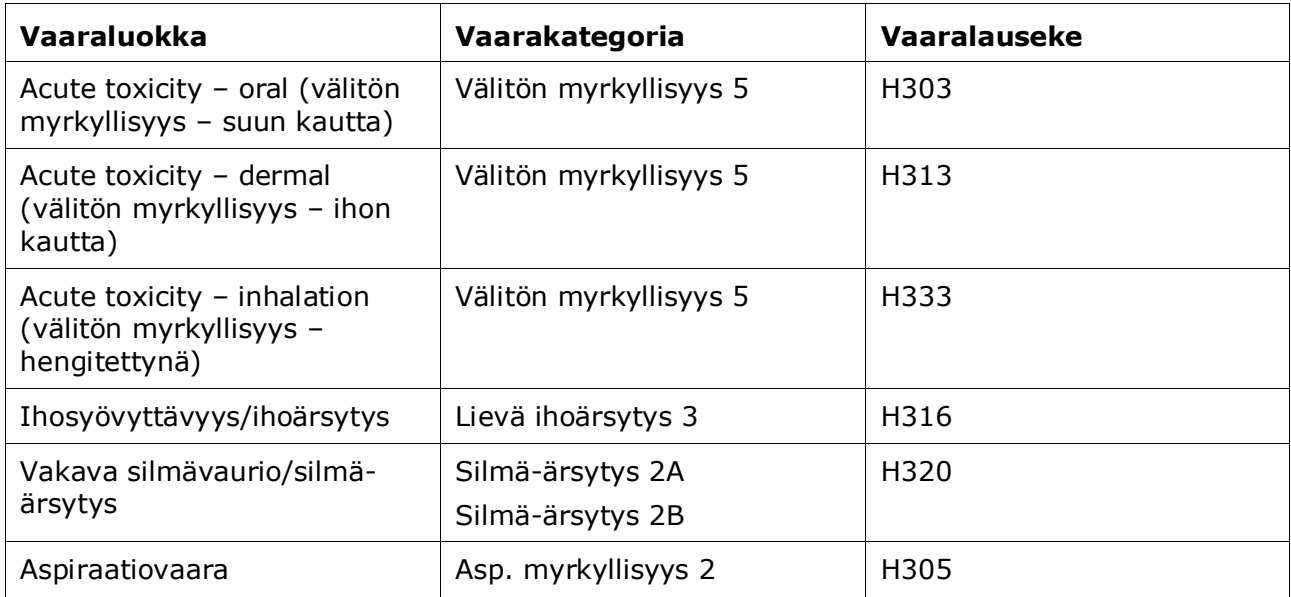

#### **Luokitus – erityiset pitoisuusrajat:**

7. Jos aineellasi on yhtenäistetyt erityiset pitoisuusrajat (*Specific concentration limits*), ne on määritettävä täyttämällä vähintään toinen kahdesta arvoaluekentästä kohdassa *Concentration range (%)* (pitoisuusalue (%)). Lisäksi sinun on ilmoitettava asianmukainen vaarakategoria (*Hazard categories*).

> Voit määrittää useamman pitoisuusrajan lisäämällä kenttäryhmiä painamalla kuvaa  $\bigoplus$

Jos ehdotat erityisen pitoisuusrajan (tai -rajojen) määrittämistä tarkasti CLP-asetuksen 10 artiklan perusteella, sinun on annettava vastaavat tieteelliset perustelut osassa 13.

Kustakin erityisestä pitoisuusrajasta (SCL) on merkittävä

- pitoisuuden vaihteluväli (ainakin yhteen kahdesta arvoaluekentästä)
- ainakin yksi erityiseen pitoisuusrajaan liittyvä vaaralauseke.

#### <span id="page-29-0"></span>**Kuva 9: Erityiset pitoisuusrajat**

# Specific concentration limits ∧  $>= 2 -$ Concentration range (%)  $\geq$   $\neq$  2 ▾║ **Hazard categories** ▼ Eye Damage 1

Maailmanlaajuisesti yhdenmukaistettu kemikaalien luokitus- ja merkintäjärjestelmä (GHS) pannaan täytäntöön CLP-asetuksella. Kaikkia GHS-järjestelmän vaarakategorioita ja niitä vastaavia vaaralausekkeita ei ole kuitenkaan otettu mukaan CLP-asetukseen. Kun luot IUCLIDosaa 2.1 – GHS, muista, etteivät seuraavat erityisiin pitoisuusrajoihin liittyvät vaarakategoriat ole CLP-asetuksen kannalta oleellisia:

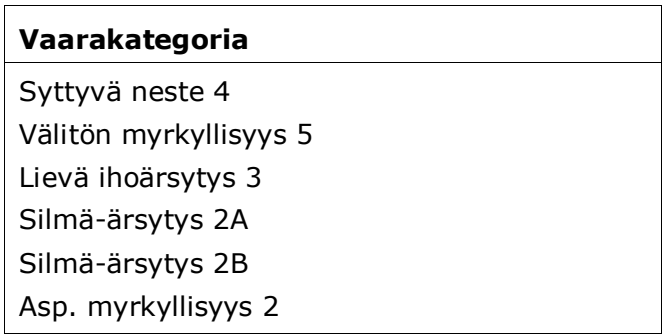

#### **Luokitus – Ympäristövaarat:**

8. Ilmoita *Hazard category* (esimerkiksi Aquatic Acute 1) ja *Hazard statement* (esimerkiksi H400: Very toxic to aquatic life) *ympäristövaarojen* osalta valitsemalla poimintaluetteloista asianmukaiset arvot.

Maailmanlaajuisesti yhdenmukaistettu kemikaalien luokitus- ja merkintäjärjestelmä (GHS) pannaan täytäntöön CLP-asetuksella. Kaikkia GHS-järjestelmän vaarakategorioita ja niitä vastaavia vaaralausekkeita ei ole kuitenkaan otettu mukaan CLP-asetukseen. Kun luot IUCLIDosaa 2.1 – GHS, muista, etteivät seuraavat ympäristövaaroja koskevat kohdat ole CLPasetuksen kannalta oleellisia:

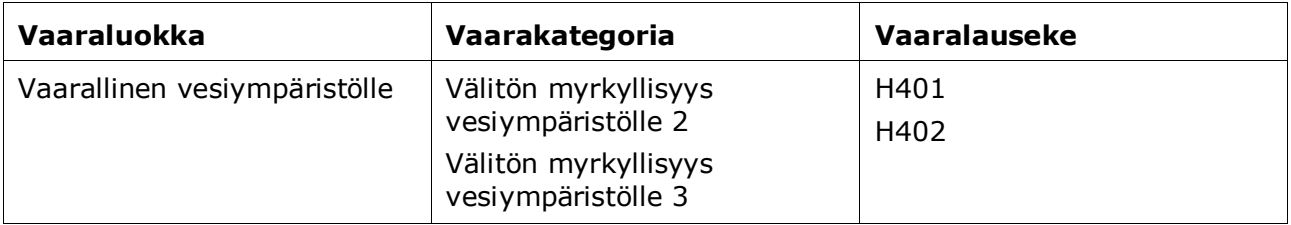

Jos aine täyttää kriteerit, joiden mukaan se on vesiympäristön suhteen akuutisti JA kroonisesti vaarallinen (Aquatic Acute 1 JA Aquatic Chronic 1) (tai muu kategoria):

- valitse kentässä *Hazardous to the aquatic environment (acute / short-term)* (vaarallinen vesiympäristölle (välitön/lyhytaikainen)) olevasta poimintaluettelosta kategoria *Aquatic Acute 1* ja vaaralauseke *H400*;
- valitse kentässä *Hazardous to the aquatic environment (long-term)* (vaarallinen vesiympäristölle (pitkäaikainen)) olevasta poimintaluettelosta kategoria *Aquatic Chronic 1* (tai muu asianmukainen kategoria) ja vaaralauseke *H410* (tai muu asianmukainen vaaralauseke).

Kun aineen luokitus on *Aquatic Acute 1* ja/tai *Aquatic Chronic 1*, on ilmoitettava myös Mkerroin (-kertoimet). Tarvittaessa M-kertoimet (*M-factors*) voidaan määrittää erikseen välittömille ja pitkäaikaisille vaaroille. Yhdellä aineella voi siis olla kaksi eri *M-kerrointa*.

Jos ehdotat M-kertoimen määrittämistä, sinun on annettava tieteellinen perustelu osassa 13.

#### <span id="page-30-0"></span>**Kuva 10: Määritä ympäristövaarat**

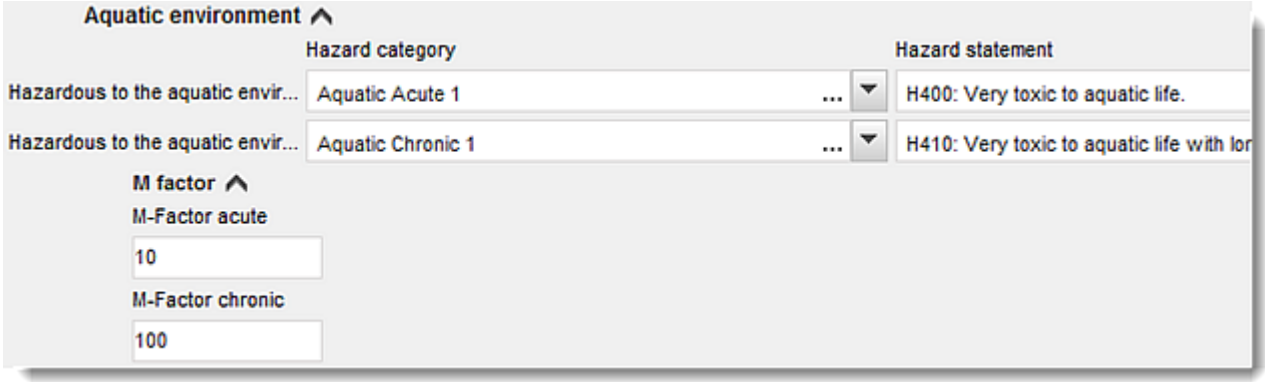

#### **Merkinnät:**

- 9. Määritä *Signal word* (huomiosana) valitsemalla poimintaluettelosta asianmukainen arvo. Jos aineessasi ei käytetä huomiosanaa, valitse poimintaluettelosta vaihtoehto *No signal word* (ei huomiosanaa).
- 10.Valitse tarvittaessa *varoitusmerkki* poimintaluettelosta. Voit valita useamman kuin yhden merkin painamalla  $\bigoplus$ .
- 11.Sinun täytyy valita poimintaluettelosta vähintään yksi *Hazard statement* ja kirjoittaa kohtaan *Additional text* tarvittaessa lisätietoja, tai jos aineessasi ei käytetä mitään vaaralauseketta, valitse vaihtoehto *No hazard statement*.

Voit valita merkintöjä varten useamman kuin yhden vaaralausekkeen painamalla  $\bigoplus$ .

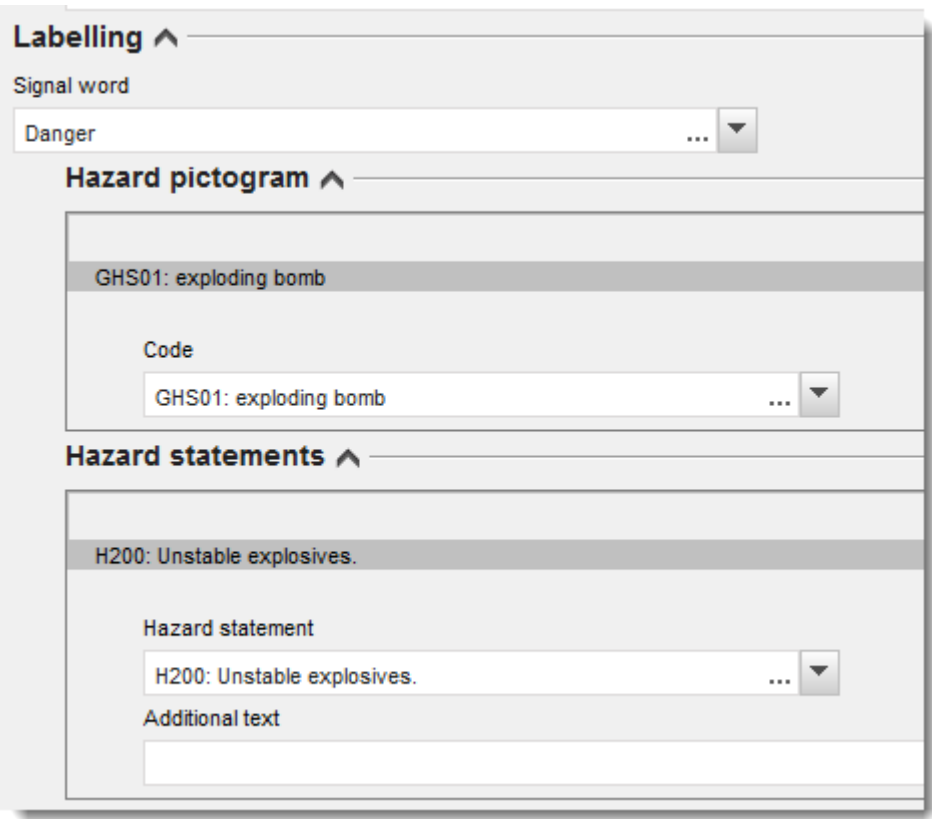

#### <span id="page-31-0"></span>**Kuva 11: Merkinnät osassa 2.1**

Vaaramerkkejä koskevat periaatteet on esitetty CLP-asetuksen 26 artiklassa. Jos esimerkiksi käytetään vaaramerkkiä "GHS06", etiketissä ei saa olla vaaramerkkiä "GHS07". Tutustu CLPasetukseen ja/tai CLP-kriteerien soveltamisohjeisiin, jotta varmistetaan, että luokitus- ja merkintäosat ovat yhdenmukaiset.

CLP-asetuksen 27 artiklan mukaan etiketissä ei tarvitse olla tiettyjä vaaralausekkeita päällekkäisyyden vuoksi. Jäljempänä esitetään muutamia esimerkkejä. Katso lisätietoja CLPkriteerien soveltamisohjeista.

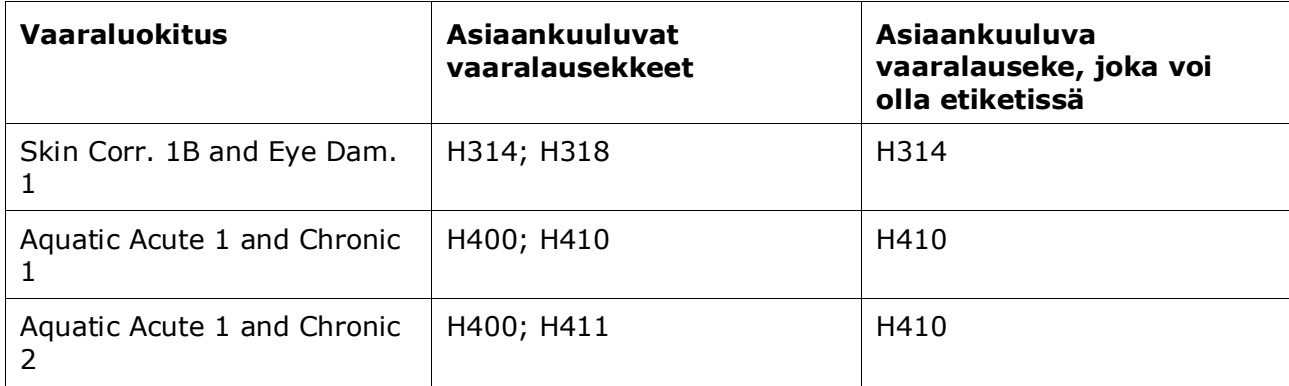

Maailmanlaajuisesti yhdenmukaistettu kemikaalien luokitus- ja merkintäjärjestelmä (GHS) pannaan täytäntöön CLP-asetuksella. Kaikkia GHS-järjestelmän vaarakategorioita ja niitä vastaavia vaaralausekkeita ei ole kuitenkaan otettu mukaan CLP-asetukseen. Kun luot IUCLIDosaa 2.1 – GHS, muista, etteivät seuraavat merkintöjä koskevat vaaralausekkeet ole CLPasetuksen kannalta oleellisia:

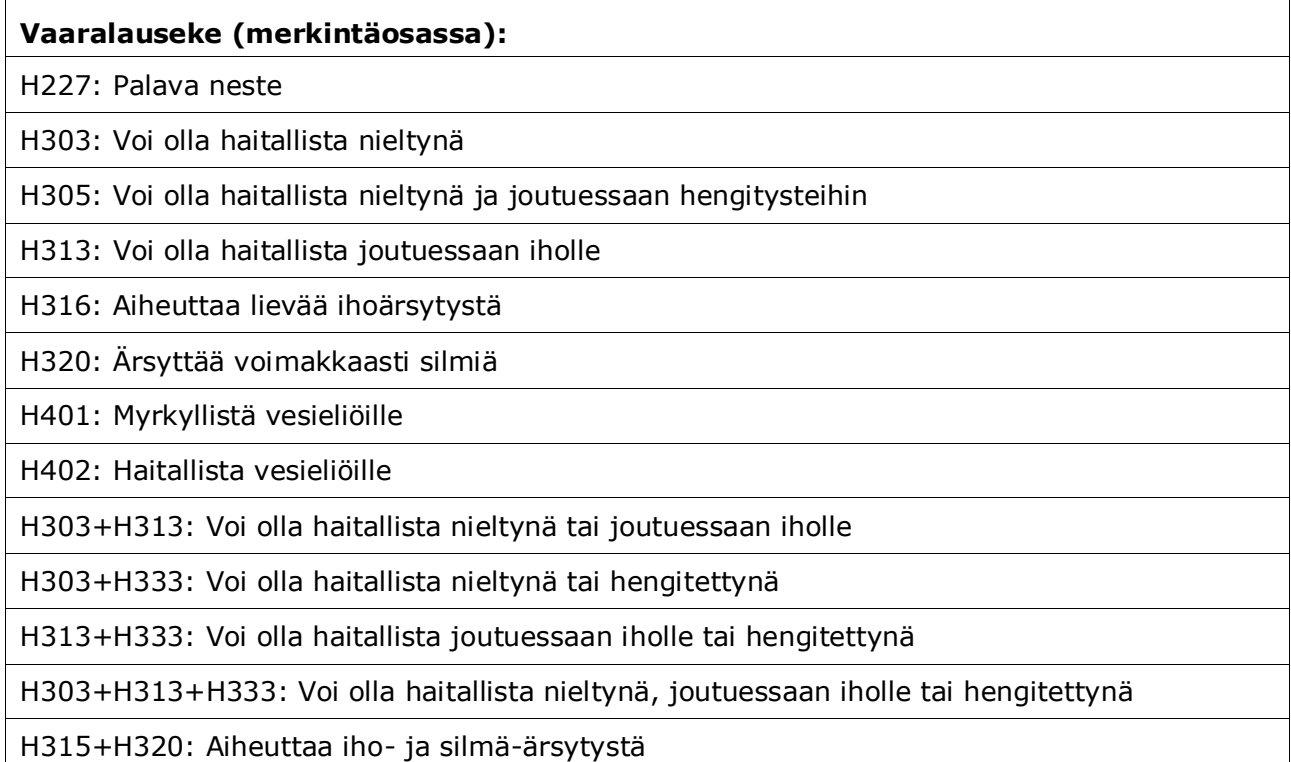

12.Valitse tarvittaessa turvalauseke (*Precautionary statement*) poimintaluettelosta.

13.Määritä muut merkintävaatimukset (*Additional labelling requirements*) tarvittaessa. Niitä ovat täydentävät CLP-vaaralausekkeet ja lisämerkintävaatimukset, jotka perustuvat CLPasetuksen 25 artiklan soveltamiseen. Tarkempia tietoja lisämerkintävaatimuksista saat CLP-asetuksesta ja asiaan liittyvistä ohjeista.

#### **Huomautukset:**

14.Tarvittaessa voit valita huomautuksen (huomautuksia) poimintaluettelosta.

### <span id="page-33-0"></span>**7.3. Osio 3 Valmistuskäyttö ja altistuminen**

#### <span id="page-33-1"></span>**7.3.1. Osio 3.3 Toimipaikat**

Tässä osiossa sinun pitää määrittää tiedot aineesi käyttöön liittyvistä toimipaikoista. Ilmoita paikka (paikat), jossa (joissa) oma (omat) käyttösi tapahtuvat, ja täytä omaa käyttöäsi (omia käyttöjäsi) koskevat tiedot osiossa 3.5. Palaa sen jälkeen takaisin tähän kohtaan ja linkitä oma(t) käyttösi aiemmin luomaasi paikkaan (luomiisi paikkoihin).

Voit ilmoittaa tiedot luomalla useita tietueita, joista jokaiseen on liitettävä yksi olemassa oleva oikeushenkilön toimipaikka ketjupainikkeella  $\infty$ .

#### <span id="page-33-2"></span>**7.3.2. Osio 3.5 - Elinkaaren kuvaus**

Tässä osiossa ilmoitetaan REACH-asetuksen 38 artiklan 2 kohdan e alakohdassa edellytetty lyhyt yleiskuvaus tunnistetu(i)sta käytö(i)stä ja käyttöolosuhteista.

Kemikaalivirasto hyväksyy aineistosi, mikäli olet ilmoittanut vähintään yhden käytön IUCLIDosiossa 3.5 Life Cycle description (elinkaaren kuvaus). Jatkokäyttäjiä kuitenkin kannustetaan kuvaamaan mahdollisimman monia käyttöjä, jos ne ovat sellaisia, että niistä on laadittava 37 artiklan 4 kohdan mukainen jatkokäyttäjän raportti tai jos jatkokäyttäjä nojautuu 37 artiklan 4 kohdan c tai f alakohdassa esitettyihin vapautuksiin.

Sinun pitää kuvata tunnistetut käytöt osioissa 3.5.2–3.5.6. Luo jokaisesta käytöstä tietue vastaavan elinkaaren vaiheen kohdassa:

- 3.5.2 Formulation or re-packing (sekoittaminen ja uudelleenpakkaaminen)
- 3.5.3 Uses at industrial sites (teollisuuspaikoissa tapahtuvat käytöt)
- 3.5.4 Widespread uses by professional workers (ammattityöntekijöiden laaja-alainen käyttö)
- 3.5.5 Consumer uses (kuluttajakäytöt)
- 3.5.6. Service life (käyttöikä).

Sen mukaan, mihin elinkaaren vaiheeseen olet luonut tietueen, näkyviin tulee ryhmä kenttiä, joissa voit kuvata käyttöä. IUCLIDin ohjetekstissä selitetään, minkätyyppistä tietoa kuhunkin kenttään on täytettävä. Tämän IUCLID-oppaan tarkoituksena on antaa yhteenveto tiedoista; tarkempia tietoja saat sovelluksen ohjeteksteistä.

Uuden käytön ilmoittaminen:

- 1. Napsauta hiiren oikealla painikkeella sitä elinkaaren vaihetta, johon haluat lisätä uuden käytön.
- 2. Valitse vaihtoehto *New record* (uusi tietue) ja anna sille sellainen nimi, josta tunnistat sen helposti myöhemmin. Tämä nimi voi olla sama kuin käytön nimi tai ainakin yhdenmukainen sen kanssa.
- 3. Valitse vaihtoehto *use reported by Downstream user according to REACH Article 38* (jatkokäyttäjän ilmoittama käyttö REACH-asetuksen 38 artiklan mukaisesti), joka on

kohdassa *Registration/Notification status for the use* (käytön rekisteröinti-/ilmoitusstatus) olevassa valintaluettelossa. Tämän valinnan perusteella määräytyy se, minkätyyppisiä kenttiä tulee näkyviin tietojen syöttämistä varten. Näet silti myös muut kentät, joista huomaa selvästi, ettei niitä voi muokata.

- 4. Anna käytölle nimi (*use name*), jonka tulisi kuvata käyttöä mahdollisimman hyvin. Jos myötävaikuttavista toimista tässä käytössä on tehty altistumisen arviointi, käytön nimestä tulee altistumisskenaarion nimi jatkokäyttäjän kemikaaliturvallisuusraportissa ja altistumisskenaariossa.
- 5. Kentässä *Further description of use* (tarkempia tietoja käytöstä) voit selittää käyttöön liittyviä prosesseja tai kuluttajakäytön osalta tuotteiden tyyppejä tarkemmin.

Kun olet luonut käytön, voit linkittää IUCLID-osiossa 3.3 määritetyn paikan tähän käyttöön (ks. lisätietoja luvusta 7.3.1). Tällä on merkitystä silloin, kun ilmoitat omista käytöistäsi. Jos aineisto sisältää omien jatkokäyttäjiesi käyttöjä, niitä ei linkitetä paikkoihin. Näet linkin (linkit), ennen kuin jatkat käytön kuvaamista.

#### **Käytön kuvaaminen tarkemmin**

 $\mathcal{L}^{\mathcal{A}}(\mathcal{A}) = \mathcal{L}^{\mathcal{A}}(\mathcal{A}) = \mathcal{L}^{\mathcal{A}}(\mathcal{A}) = \mathcal{L}^{\mathcal{A}}(\mathcal{A}) = \mathcal{L}^{\mathcal{A}}(\mathcal{A}) = \mathcal{L}^{\mathcal{A}}(\mathcal{A})$ 

Käyttö voi koostua yhdestä tai useammasta myötävaikuttavasta toimesta, joilla kuvataan prosesseja, tehtäviä tai yksikkökohtaisia toimia. Myötävaikuttavat toimet on määriteltävä sekä ympäristön että ihmisten terveyden kannalta. Jokaisen käytön on sisällettävä vähintään *Contributing activity / technique for the environment* (ympäristöön kohdistuva myötävaikuttava toimi/tekniikka) ja *Contributing activity /technique for workers or consumers* (työntekijöihin tai kuluttajiin kohdistuva myötävaikuttava toimi/tekniikka) (sen elinkaaren vaiheen mukaan, johon käyttö kuuluu). Jokaiseen myötävaikuttavaan toimeen on liitettävä vähintään yksi käyttökuvaaja (PROC, ERC jne.). **Huomautus:** Yleensä käyttöä luonnehditaan yhdellä (laajemmalla) myötävaikuttavalla toimella, joka kohdistuu ympäristöön, ja myötävaikuttavien toimien ryhmällä, joka kohdistuu työntekijöihin (määritetään tehtävien perusteella) tai kuluttajiin (määritetään tiettyjen tuotetyyppien perusteella).

#### <span id="page-34-0"></span>**Kuva 12: Ympäristöön ja työntekijöihin kohdistuvat myötävaikuttavat toimet/tekniikat**

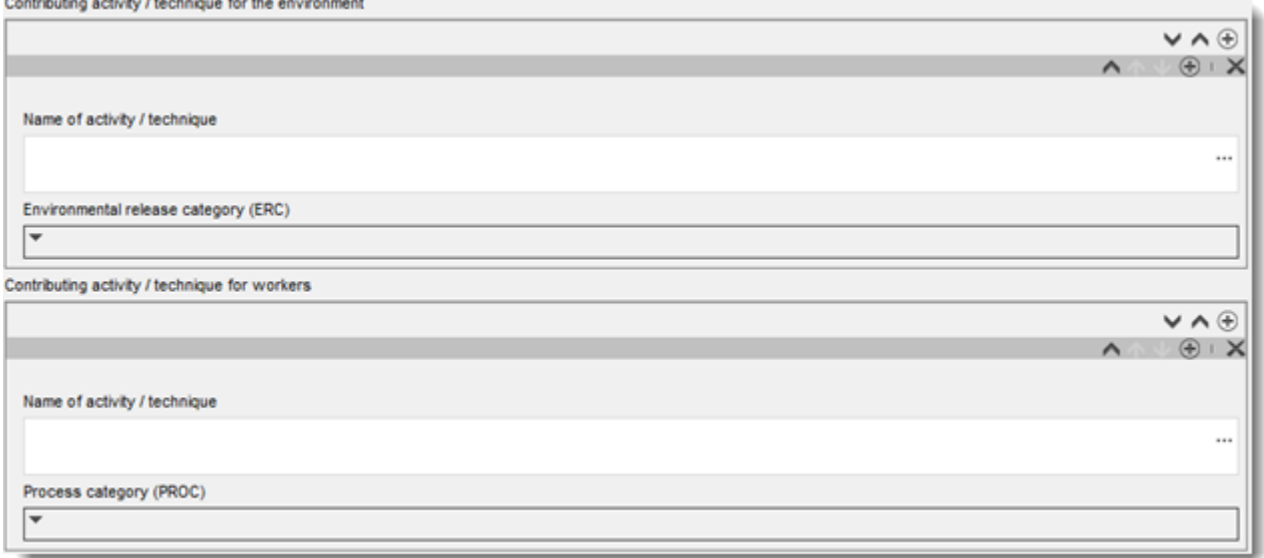

Aloita käytön kuvaaminen lisäämällä (toistuvia) kenttäryhmiä jokaiselle ympäristöön kohdistuvalle myötävaikuttavalle toimelle/tekniikalle (*Contributing activity / technique for the environment*):

- Anna toimelle/tekniikalle nimi (*Name of the activity/technique,* ), joka helpottaa tässä myötävaikuttavassa toimessa käsiteltävän prosessin, tekniikan, tuotteen tai esineen ymmärtämistä. Jatkokäyttäjien toimialajärjestöiltä voi olla saatavissa vakionimiä, jotka perustuvat käyttökarttoihin. Jos altistumisen arviointi on tehty, tästä nimestä tulee myös myötävaikuttavan skenaarion nimi (*contributing scenario name*).
- Valitse valintaluettelosta sopiva ympäristöpäästöluokka (*Environmental release category (ERC)*). Käytettävissä ovat vain elinkaaren vaiheen kannalta oleelliset ympäristöpäästöluokat.

Aloita käytön kuvaaminen lisäämällä (toistuvia) kenttäryhmiä jokaiselle työntekijöihin kohdistuvalle myötävaikuttavalle toimelle/tekniikalle (*Contributing activity / technique for worker*):

- Anna toimelle/tekniikalle nimi (*Name of the activity/technique,* ), jotta työntekijän toteuttama tehtävä tai prosessin vaihe on helpompi ymmärtää. Jatkokäyttäjien toimialajärjestöiltä voi olla saatavissa vakionimiä, jotka perustuvat käyttökarttoihin. Jos altistumisen arviointi on tehty, tästä nimestä tulee myös myötävaikuttavan skenaarion nimi (*contributing scenario name*).
- Valitse valintaluettelosta prosessiluokka (*Process category (PROC)*). Poikkeustapauksissa voit valita lisäluokkia samalle toimen/tekniikan nimelle (*Name of activity/technique*), jos kaikki tehtävät toteutetaan samoissa käyttöolosuhteissa. Tällä vaihtoehdolla voi olla merkitystä etenkin silloin, jos altistumisen arviointiin sovelletaan mitattuja tietoja ja jos tämä tietokokonaisuus liittyy eri tehtäviin/prosessivaiheisiin kuuluvaan altistumiseen.
- Lisää *työntekijöihin liittyviä myötävaikuttavia toimia/tekniikoita*, jos tarpeen. Huomaa: Käyttöön liittyvät prosessit voivat olla varsin erityisiä, ja sama PROC-luokka voidaan liittää eri toimiin. Tällöin myötävaikuttavan toimen nimi voi täsmentää sitä, mistä on kyse.

**Tai** (kun kuvaat kuluttajan käyttöä) voit lisätä käytön kuvaukseen (toistuvia) kenttäryhmiä tiedoista, jotka koskevat kuluttajiin liittyvää myötävaikuttavaa toimea/tekniikkaa (*Contributing activity / technique for consumers*):

- Anna toimelle/tekniikalle nimi (*Name of the activity/technique,* ), joka helpottaa kuluttajan käyttämän tuotteen tyypin ymmärtämistä. Jatkokäyttäjien toimialajärjestöiltä voi olla saatavissa vakionimiä, jotka perustuvat käyttökarttoihin. Jos altistumisen arviointi on tehty, tästä nimestä tulee myös myötävaikuttavan skenaarion nimi (*contributing scenario name*).
- Valitse valintaluettelosta sopiva tuoteluokka (*Product category (PC)*).
- Lisää *kuluttajiin liittyviä myötävaikuttavia toimia/tekniikoita*, jos tarpeen. Huomaa: Kuluttajakäyttöön liittyvät tuotetyypit voivat olla varsin erityisiä, ja sama PC-luokka voidaan liittää eri (ala)tuotetyyppeihin. Tällöin myötävaikuttavan toimen nimi voi täsmentää sitä, mistä on kyse.

Lisätietoja käytön kuvaamisesta sekä myötävaikuttavan toimen ja käyttökuvaajien käsitteistä on julkaisussa *Guidance on use description* (R.12) (käytön kuvausta koskevat toimintaohjeet) ja*Guidance Part D:* Framework for Exposure Assessment (altistumisen arviointipuitteita koskevat toimintaohjeet), jotka ovat saatavilla osoitteessa [http://echa.europa.eu/guidance-documents/guidance-on-reach.](http://echa.europa.eu/fi/guidance-documents/guidance-on-reach)

Kun käyttö ja siihen myötävaikuttavat toimet on määritetty, on annettava/voidaan antaa vielä lisätietoja:

 Anna tarkempia tietoja markkinoista, joilla käyttö tapahtuu, valitsemalla tarvittaessa yksi tai useampi asiaankuuluva käytönkuvaaja seuraavista kentistä: *Product category used*

(käytetty tuoteluokka) *Sector of end use* (loppukäyttöala). Huomautus: Näitä kahta kenttää ei käytetä kuluttajakäyttöjen yhteydessä. Jatkokäyttäjien toimialajärjestöiltä voi olla saatavissa tietoja, jotka perustuvat käyttökarttoihin.

- Jos aineella on tietty tekninen tehtävä käytön aikana, valitse yksi tai useampi nimike valintaluettelosta *Technical function of the substance during use*. Jos aineella ei ole tiettyä teknistä tehtävää tämän nimenomaisen käytön aikana, valitse valintaluettelosta viimeinen vaihtoehto *No technical function*.
- Valitse vaihtoehto *substance supplied to this use in form of* (aine toimitettu tähän käyttöön tässä olomuodossa:) *as such* (sellaisenaan) tai *in a mixture* (seoksessa).
- Valitse valintaluettelosta *Subsequent service life relevant for this use* (tähän käyttöön liittyvä myöhempi käyttöikä) vaihtoehto *yes* tai *no*, jos aine sisällytetään esineeseen käytön aikana. Jos valitsit vaihtoehdon *yes*, luo sen jälkeen linkki oleellisiin myöhempiin käyttöihin, joita on kuvattu osiossa 3.5.6 *Service life* (käyttöikä), kunhan ne on ensin luotu.

#### **Käytön laajuutta koskevien tietojen lisääminen**

Anna tiedot aineen oletetusta/tiedetystä vuotuisesta tonnimäärästä tässä käytössä. Nämä tiedot liittyvät käytön laajuuteen, ja yhdessä muiden kriteerien kanssa niiden voidaan katsoa tukevan laaja-alaisten käyttöjen puuttumista<sup>8</sup>. Näillä tiedoilla voi olla merkitystä viranomaisille, kun ne asettavat aineita tärkeysjärjestykseen lisätarkastuksia tai sääntelyvoimia varten. Näitä tietoja käytetään samalla myös ympäristöaltistumisen arvioinnissa. Ilmoita aineen vuotuinen tonnimäärä tässä käytössä (tonnia/vuosi) ja kirjoita selityksiä kahteen tähän liittyvään kenttään (*Details on tonnage reported* (tarkemmat tiedot ilmoitetusta tonnimäärästä) ja *Total EU tonnage* (kokonaistonnimäärä EU:ssa) tonnimäärän tulkinnan helpottamiseksi.

#### **Anna tietoa käyttöolosuhteista**

-

REACH-asetuksen 38 artiklan 2 kohdan e alakohdan mukaan jatkokäyttäjän on annettava tietoa myös käyttöolosuhteista. Jotta voit kuvata ilmoitettujen käyttöjen käyttöolosuhteita, lataa kemikaaliviraston verkkosivuilta siihen tarkoitettu mallipohja: [http://echa.europa.eu/web/guest/support/dossier-submission-tools/reach-it/downstream-user](http://echa.europa.eu/web/guest/support/dossier-submission-tools/reach-it/downstream-user-report)[report](http://echa.europa.eu/web/guest/support/dossier-submission-tools/reach-it/downstream-user-report)

Täytä lomakkeen asianmukaiset osat ja tallenna se tietokoneellesi. Jokaisesta ilmoitetusta käytöstä on täytettävä yksi mallipohja, jossa kuvataan käyttöolosuhteet.

Liitä täytetty mallipohja, joka sisältää kuvauksen jokaisen ilmoitetun käytön käyttöolosuhteista, tietopaneelin liitetiedosto-osioon.

<sup>8</sup> Laaja-alaisen käytön käsitettä on selostettu tarkemmin käytön kuvausta koskevien toimintaohjeiden kohdassa R.12: <http://echa.europa.eu/fi/guidance-documents/guidance-on-information-requirements-and-chemical-safety-assessment>

# <span id="page-37-2"></span>**Kuva 13: Käyttöolosuhteet-mallipohjan liittäminen**

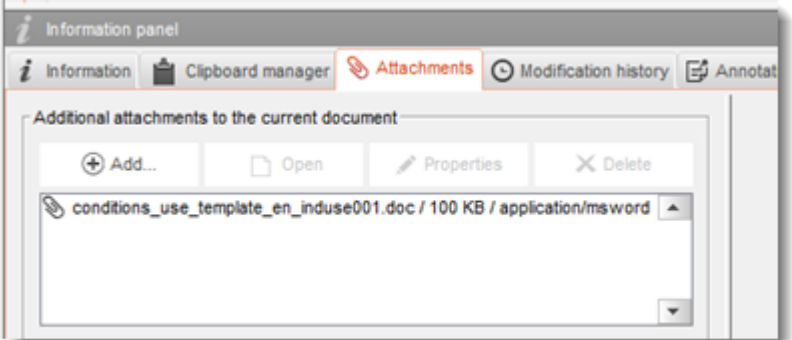

# <span id="page-37-0"></span>**7.4. Testausehdotukset (valinnainen)**

Jatkokäyttäjä voi pitää selkärankaisilla tehtäviä testejä tarpeellisena kemikaaliturvallisuusarviointinsa täydentämiseksi. Tässä tapauksessa jatkokäyttäjän on toimitettava testausehdotus kemikaalivirastolle REACH-asetuksen 38 artiklan 2 kohdan f alakohdan mukaisesti ja odottaa vastausta ennen testauksen aloittamista.

Lisää testausehdotus luomalla uusi ominaisuustutkimustietue (*endpoint study record*) IUCLIDin asianmukaiseen alaosioon (osiot 5–7).

- 1. Valitse kohdassa *Type of information* (tietojen tyyppi) valintaluettelosta vaihtoehto *experimental study planned* (kokeellinen tutkimus suunnitteilla).
- 2. Täytä sen jälkeen mahdollisimman paljon tietoa tutkimuksesta, etenkin tutkimusjakson kohta *Study period*.
- 3. Testiohjeista on annettava tietoa kohdassa *Test guideline* tai *Principles of method other than guideline* (muun kuin ohjeiden mukaisen menetelmän periaatteet). Tiedot voidaan liittää myös liitetiedostona kenttään *Attached background material* (taustatietoa liitteenä).

# <span id="page-37-1"></span>**7.5. Osio 14 Jatkokäyttäjän raportti**

Anna tarkemmat tiedot raportin tyypistä seuraavasti:

- 1. Luo uusi tietue napsauttamalla hiiren oikealla painikkeella osiota *14 Downstream user report* (jatkokäyttäjän raportti) ja valitse vaihtoehto *New fixed record* (uusi kiinteä tietue).
- 2. Ilmoita kohdassa *General information* (yleiset tiedot), koskeeko raportti luokituseroja (38 artiklan 4 kohta) vai sitä, ettei käyttö sisälly 38 artiklan 1 kohtaan. Jos kyse on luokituseroista, tässä osiossa ei tarvitse täyttää muita kenttiä.
- 3. Valise asianmukainen valintaruutu, jos et laadi kemikaaliturvallisuusraporttia (CSR) jonkin REACH-asetuksen 37 artiklan 4 kohdan c tai f alakohdassa mainitun vapautuksen nojalla.
- 4. Jos raportti koskee käyttöä, joka ei sisälly edellä mainittuun artiklaan, ilmoita jatkokäyttäjän raportin toimittamisen syy(t) kohdassa *Further information on the reported use(s)* (lisätietoja ilmoitetuista käytöistä) valitsemalla asianmukainen valintaruutu, esimerkiksi *Our conditions of use are outside the conditions described in the exposure scenario(s)* (käyttöolosuhteemme eivät sisälly altistumisskenaariossa kuvattuihin olosuhteisiin).
- 5. Ilmoita myös, miksi tähän nimenomaiseen käyttöön liittyvää ongelmaa ei voitu ratkaista neuvottelemalla toimittajan kanssa (esimerkiksi *Confidential Business Information (CBI) reasons* (liikesalaisuuteen liittyvät syyt).

6. Tallenna tiedot painamalla  $\Box$ -kuvaketta päävalikossa.

# <span id="page-38-0"></span>**8. Aineiston luominen**

Kun olet lisännyt kaikki asiaankuuluvat tiedot ainetiedostoon, seuraava vaihe on aineiston luominen.

Ennen kuin alat luoda aineistoa, sinun kannattaa tarkistaa ainetiedoston täydellisyys validoinnin tukityökalun (*Validation assistant*) avulla. Tarkempia tietoja validoinnin tukityökalun käyttämisestä on IUCLID-järjestelmän ohjeosiossa.

Samalla on hyvä tarkistaa, voiko ainetiedoston laatua parantaa ennen aineiston luomista. Tarkempia tietoja on kemikaaliviraston verkkosivustolla kohdassa *Miten voit parantaa asiakirja-aineistoasi*:<http://echa.europa.eu/support/how-to-improve-your-dossier>

- 1. Luo aineisto avaamalla luettelo saatavilla olevista ainetiedostoista. Paina IUCLIDin etusivulla painiketta *Substance Q* (aine).
- 2. Kaikki saatavilla olevat aineet (käyttäjän asetusten perusteella rajattujen hakutulosten mukaan) näytetään navigointipaneelissa näytön vasemmalla puolella. Jos jokin aine ei näy luettelossa, voit hakea sitä käyttämällä hakupaneelia. Jos luettelo on hyvin pitkä, voit myös suodattaa sitä kirjoittamalla aineen nimen (tai osan siitä) suodatuskenttään.
- 3. Valitse aine, jota koskevan aineiston haluat luoda.
- 4. Napsauta ainetta hiiren oikealla painikkeella hakutulosluettelossa. Valitse ponnahdusvalikosta *Create dossier* (luo aineisto).
- 5. Kun olet valinnut *Create dossier* -vaihtoehdon, aineiston luonnin ohjattu toiminto tulee näkyviin. Noudata ohjatun toiminnon vaiheita.

Aineiston luonnin ohjatussa toiminnossa on vain kaksi vaihetta oletusvaihtoehtona: *Select submission type* (1) (valitse toimituksen tyyppi) ja *Complete the dossier header* (5) (viimeistele aineiston ylätunniste). Jos haluat vaihtaa oletusasetuksia, jotta käytettävissä olisi enemmän vaihtoehtoja, voit merkitä rastin valintaruutuun *Use advanced settings* (lisää asetuksia).

#### **1. Valitse toimituksen tyyppi.**

On hyvin tärkeää valita asianmukainen aineistomallipohja toimitustyypin perusteella, jotta aineiston toimitus onnistuu. Ennen kuin viet aineistosi toiseen järjestelmään, varmista, että valittu mallipohja vastaa aiottua toimitustyyppiä.

Kun valintaruutu *Use advanced settings* on valittuna, noudata vaiheita 2–4, mutta jos oletusasetukset on tarkoitus säilyttää (suositeltu toimintatapa), siirry suoraan vaiheeseen 5:

2. Määritä luottamuksellisuuden taso valitsemalla tietosuojamerkinnät. Jos olet merkinnyt ainetiedostoon salassapitomerkintöjä tai sääntelyohjelmamerkintöjä, valitse tässä vaiheessa kyseiset merkinnät, niin kyseiset tiedot sisältyvät aineistoosi varmasti. Jos et ole varma, kannattaa valita oletusvaihtoehto "all fields – including confidential test material" (kaikki kentät – myös luottamuksellinen testimateriaali). Kemikaalivirasto arvioi tietojen luottamuksellisuuden ja ilmoitetut perustelut. Lisätietoja aineiston osan julkaisemisesta on kemikaaliviraston verkkosivustolla osoitteessa [http://echa.europa.eu/manuals.](http://echa.europa.eu/manuals)

- 3. Valitse, mitkä huomautukset aineistoon on sisällytettävä.
- 4. Valitse ja vahvista, mitkä asiakirjat ja kokonaisuudet aineistoosi sisällytetään. Valitse sitä

varten kokonaisuusluettelosta (*Entities list*) ainekokonaisuus, jonka edellä on merkki . Aineeseen liitetyt asiakirjat ja kokonaisuudet luetellaan viittaukset-ikkunassa (*References to*); sisällytettävät asiakirjat on jo merkitty valintarastilla. Tietyt asiakirjat, kuten osa 1.1, sisältyvät aina aineistoon, eikä niitä voi sulkea pois tässä vaiheessa. Toimitustyypin mukaan tietyt asiakirjat eivät myöskään näy luettelossa, eikä niitä voi sisällyttää aineistoon, koska niillä ei ole merkitystä valitun toimitustyypin kannalta. Jos et ole varma, mitä tietoja aineistoon tulee sisällyttää, voit valita vaihtoehdon *Next* (seuraava) ja edetä kyseisen toimitustyypin oletusasetusten mukaisesti.

#### **5. Viimeistele aineiston ylätunniste antamalla hallinnolliset lisätiedot.**

Kun toimitat aineistosi, aineiston ylätunnisteen sisältämät tiedot ovat olennaisen tärkeitä perusedellytysten tarkastamisen kannalta. Puuttuvat tai virheelliset tiedot voivat johtaa siihen, että toimittamasi aineisto hylätään, jolloin sinun täytyy luoda uusi aineisto korjattuine tietoineen ja toimittaa se. Katso lisätietoja liitteestä: *Overview of the business rules checks performed by ECHA on the submitted dossiers* (yhteenveto perusedellytystarkastuksista, jotka ECHA tekee toimitetuille aineistoille).

Seuraavissa alaluvuissa kuvataan, miten hallinnolliset tiedot lisätään aineiston ylätunnisteeseen.

### <span id="page-39-0"></span>**8.1. Hallinnolliset tiedot**

Anna aineistolle nimi (*Dossier name*), jonka perusteella löydät sen helposti tietokannastasi. Aineiston nimessä ei kannata käyttää salassa pidettäviä tietoja, sillä nimen näkevät kaikki, joiden kanssa jaat aineiston.

Kirjoita tarvittaessa aineiston toimittamiseen liittyvä huomautus (*Dossier submission remark*). Huomautus voi sisältää lisätietoja toimituksen syystä (esimerkiksi tarkempia tietoja siitä, miksi tiedot on päivitetty).

#### <span id="page-39-1"></span>**8.1.1. Erikoistapaukset**

Ilmoita, toimitetaanko aineisto nyt ensimmäisen kerran (alkuperäinen toimitus) vai onko se aiemmin toimitetun aineiston päivitys.

Jos päivitys on oma-aloitteinen, valitse vaihtoehdot *The submission is an update* ja *Spontaneous update* (oma-aloitteinen päivitys). Valitse valintaluettelosta myös asianmukainen perustelu (*Justification*), joka ilmaisee syyn jatkokäyttäjän raportin päivittämiselle.

Kun luot päivitysaineistoa, ilmoita *Last submission number* (viimeisin toimitusnumero) (ks. luku *Tunnisteet*) ja päivityksen syy.

Jos oma-aloitteisen päivityksen syytä ei ole *Justification*-valintaluettelossa, valitse vaihtoehto *other* (muu) ja kirjoita tiedot syystä asianmukaiseen kenttään.

Jos haluat ilmoittaa päivitykselle useamman kuin yhden syyn, sinun pitää luoda jokaiselle syylle oma toistettava kenttäryhmänsä painamalla painiketta  $\Box$ . Muista, että kaikissa kenttäryhmissä on ilmoitettava perustelu (*Justification*).

Jos aineen ilmoitettu käyttö on lopetettu, toimitettua IUCLID-aineistoa ei tarvitse päivittää. Voit ilmoittaa asiasta kemikaalivirastolle suoraan REACH-IT sovelluksen "Cease manufacture" -toiminnon kautta. Vastaavasti jos käyttö aloitetaan uudelleen, voit ilmoittaa asiasta kemikaalivirastolle "Restart"-toiminnon kautta.

### <span id="page-40-0"></span>**8.1.2. Aineistokohtaiset tiedot**

Tässä aineiston ylätunnisteen osassa voit antaa yleistä tietoa toimittamastasi jatkokäyttäjän raporttiaineistosta. Valintaruutua *Reviewed by an assessor* (tarkastajan tarkastama aineisto) ei ole pakko käyttää, mutta jos aineisto on tarkastajan tarkastama, sen voi ilmoittaa tässä.

# <span id="page-40-1"></span>**9. Aineiston vienti**

Aloita vientiprosessi hakemalla ensin aineisto IUCLID-sovelluksen navigointipaneelista. Kun aineisto näkyy hakutulosluettelossa, napsauta sitä hiiren oikealla painikkeella ja valitse valikosta vaihtoehto *Export* (vie).

<span id="page-40-2"></span>Tarkempia tietoja ohjatusta vientitoiminnosta on IUCLID-sovelluksen ohjeissa.

# **10. Aineiston toimittaminen**

Jotta voit toimittaa aineistosi kemikaalivirastolle, sinun on kirjauduttava REACH-ITjärjestelmään toimittavan yksikön oikeushenkilön tiedoin ja noudatettava ohjeita, jotka järjestelmä antaa tietyntyyppisen toimituksen lähettämisestä.

Voit kirjautua REACH-IT:iin kemikaaliviraston verkkosivustolta:<http://www.echa.europa.eu/> tai suoraan REACH-IT:n verkkosivustolta: [https://reach-it.echa.europa.eu/.](https://reach-it.echa.europa.eu/)

# <span id="page-40-3"></span>**11. Aineiston päivittäminen**

Jos sinun täytyy päivittää aineistoasi, sinun ei tarvitse kirjoittaa kaikkia aineen tietoja uudelleen. Voit nimittäin päivittää tiedot ainetiedostossa. Voit muokata ainetiedostoa valitsemalla sen navigointipaneelista ja täyttämällä tai päivittämällä oleelliset tiedot. Kun ainetiedosto on valmis, voit luoda aineiston (ks. osa *Aineiston luominen*).

# <span id="page-41-0"></span>**Annex 1. Yhteenveto perusedellytysten tarkastuksista, jotka ECHA tekee toimitetuille aineistoille**

Perusedellytykset ovat aineiston tiedostomuotoa ja hallinnollisia seikkoja koskevia ennakkovaatimuksia, joiden on täytyttävä, jotta ECHA voi ottaa aineiston asianmukaisesti käsiteltäväksi ja vaaditut sääntelyprosessit voidaan toteuttaa onnistuneesti. Perusedellytysten tarkastuksessa ei arvioida toimitettujen tietojen täydellisyyttä tai vaatimustenmukaisuutta. Jos aineiston toimitus hylätään perusedellytysvaiheessa, aineisto poistetaan järjestelmästä automaattisesti. Tällöin aineisto on toimitettava uudelleen, ennen kuin mikään sääntelyprosessi voi käynnistyä. Perusedellytysten tarkastuksen tuloksen näet REACH-IT:n toimitusraportista.

Tässä asiakirjassa kerrotaan, mitkä ovat ainetiedoston ja IUCLID-aineiston ylätunnisteen luomisen perusvaatimukset. On suositeltavaa käyttää IUCLIDin validoinnin tukityökalu lisäosaa ainetiedoston ja myös lopullisen aineiston tarkistamiseen, ennen kuin aineisto viedään pois IUCLID-sovelluksesta ja tuodaan REACH-IT-järjestelmään. Napsauta ainetiedostoasi tai aineistoasi IUCLIDin navigointipaneelissa hiiren oikealla painikkeella ja valitse vaihtoehto *Validate*. Tämä lisäosa tarkistaa useimmat perusedellytykset. Joihinkin perusedellytyksiin vaikuttavat kuitenkin REACH-IT-tietokantaan tallennetut tiedot, joten lisäosalla ei voida simuloida kaikkien perusedellytysten tarkastusta siten kuin virasto tekee sen.

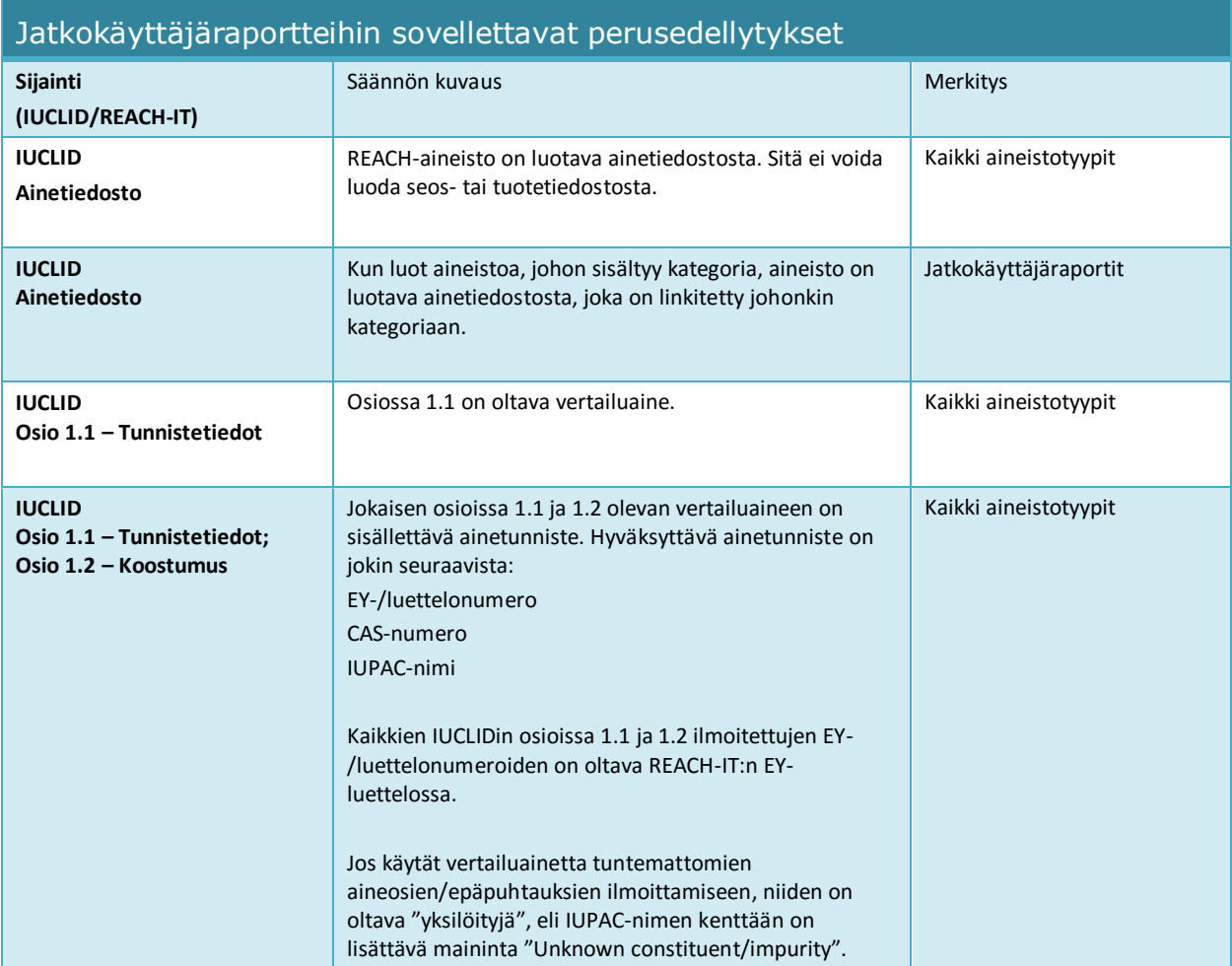

'n

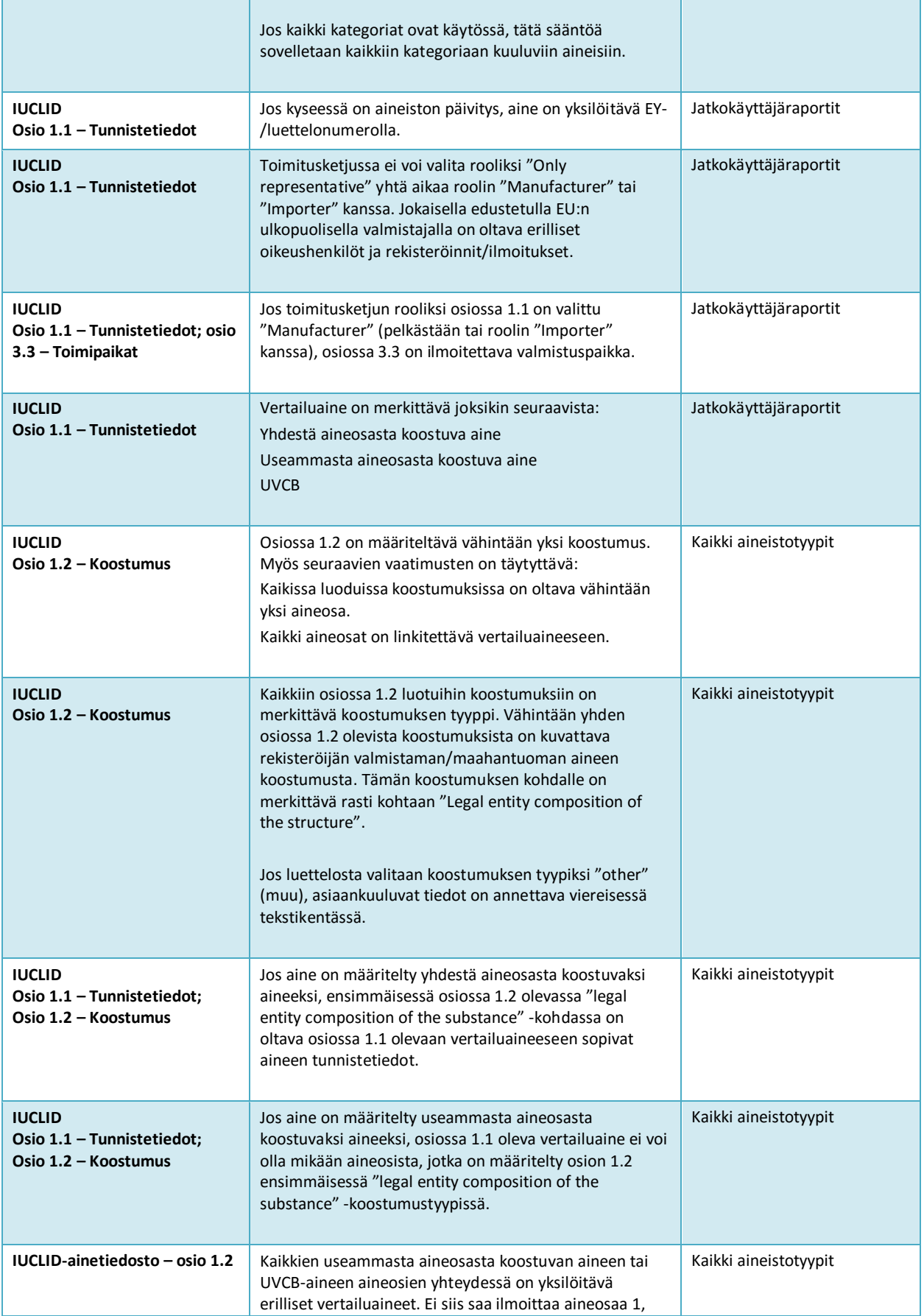

ń

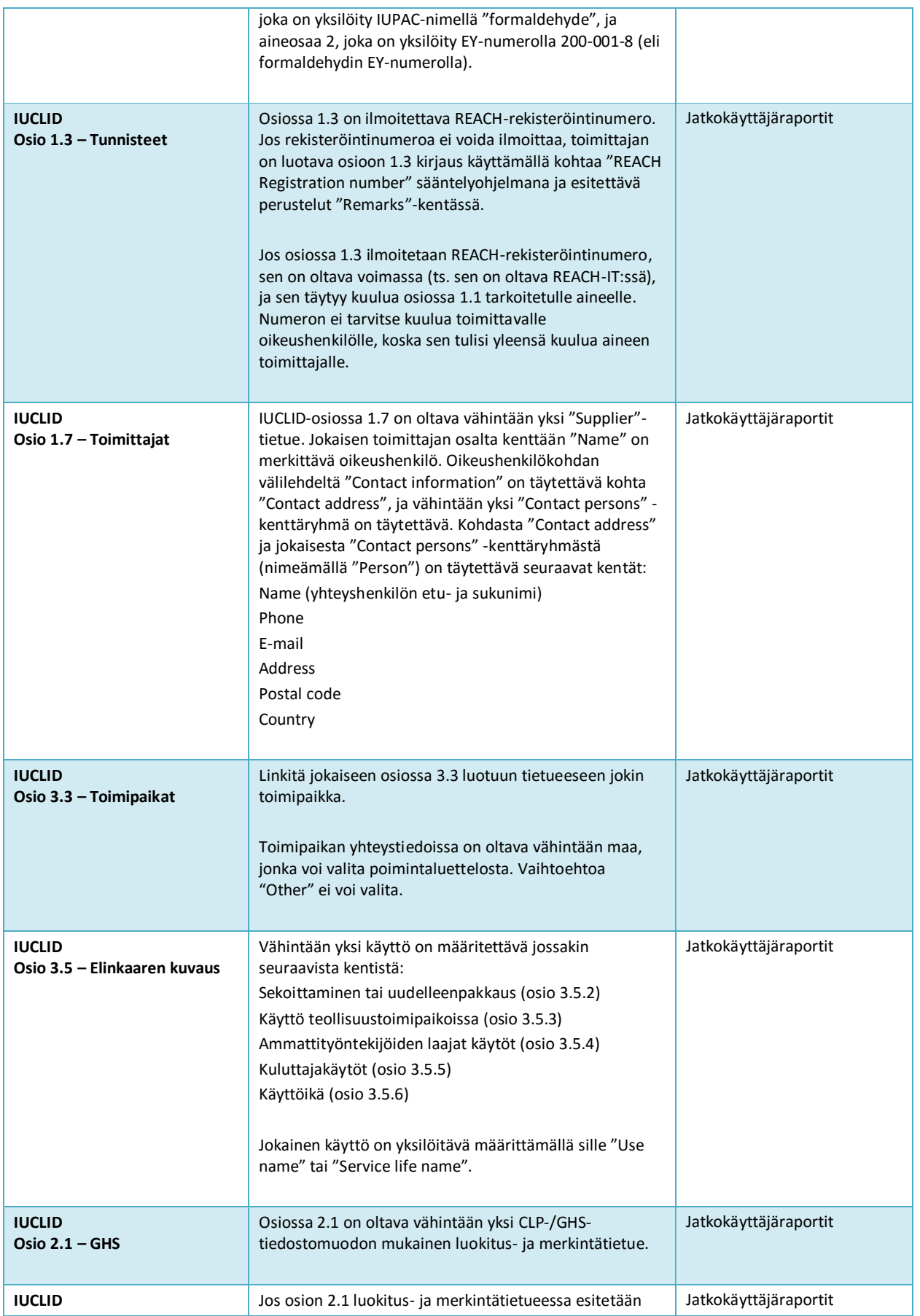

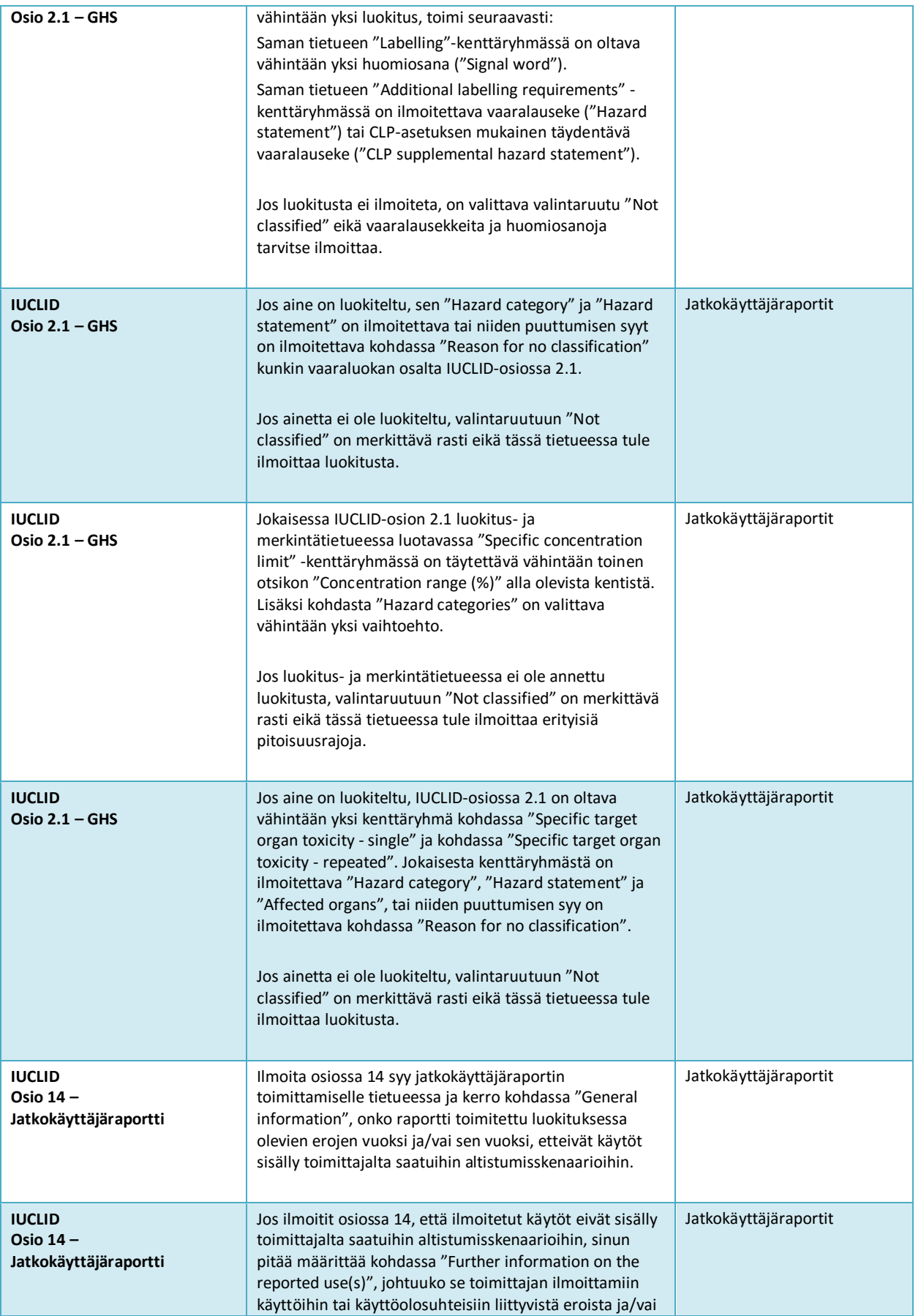

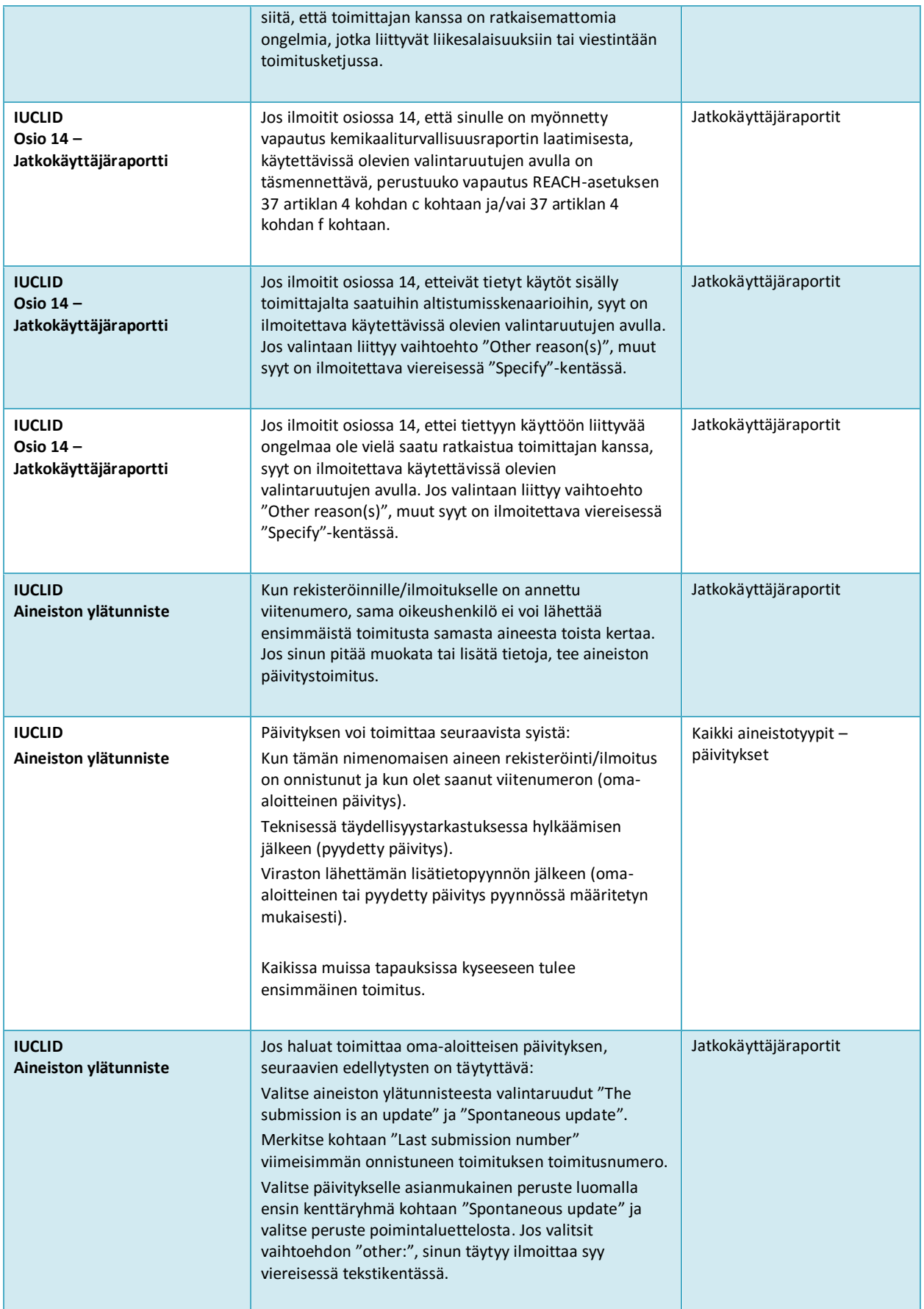

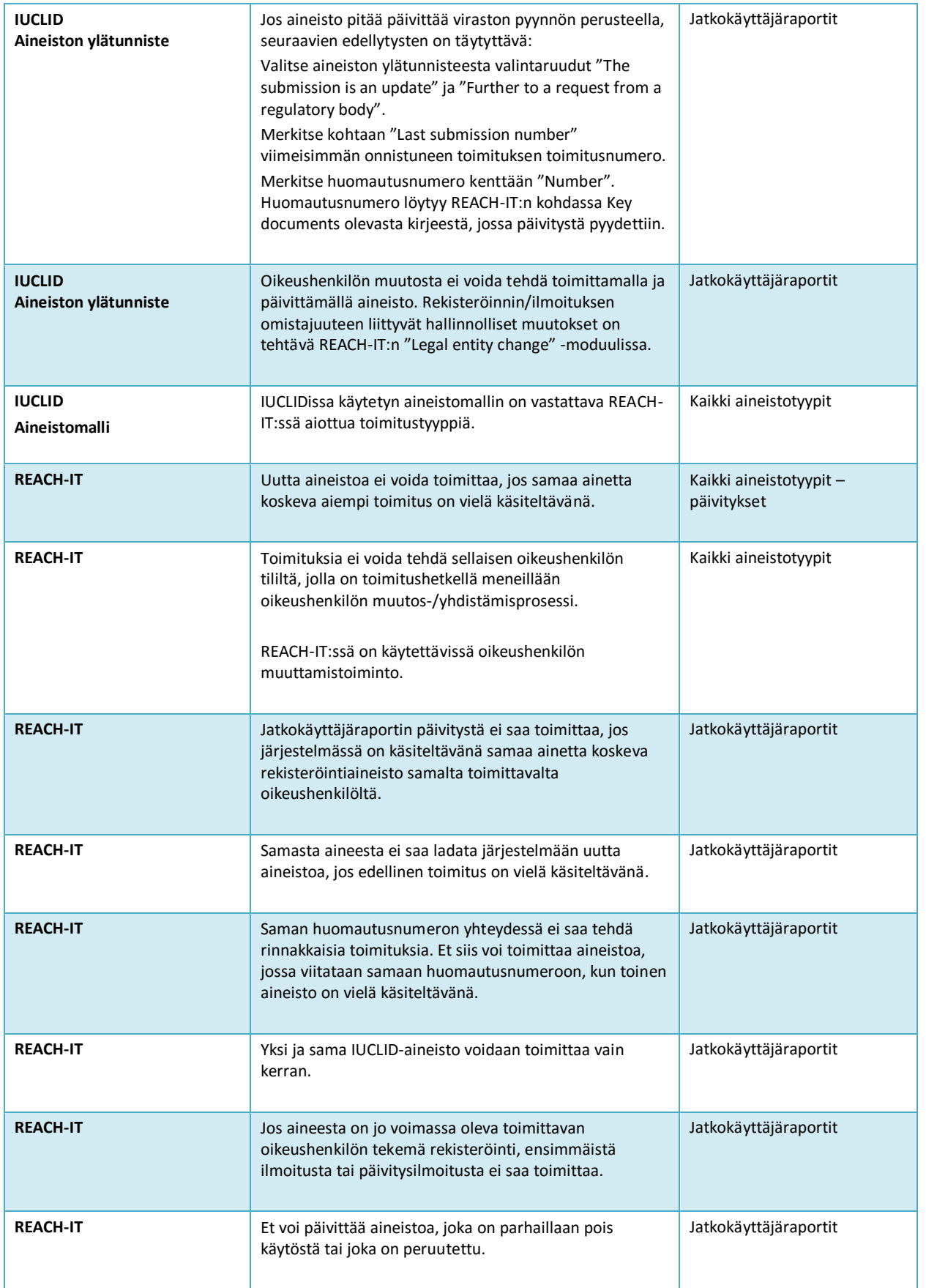

**EUROOPAN KEMIKAALIVIRASTO Annankatu 18, PL 400, FI-00121 HELSINKI echa.europa.eu**